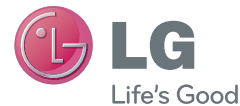

#### ENGLISH

# **User Guide** LG-D802

 **(1.0) www.lg.com**

# This device is not intended for sale in the U.S.A

## Part 15.21 statement

" Change or Modifications that are not expressly approved by the manufacturer could void the user's authority to operate the equipment.

## **Part 15.105 statement**

This equipment has been tested and found to comply with the limits for a class B digital device, pursuant to Part 15 of the FCC Rules. These limits are designed to provide reasonable protection against harmful interference in a residential installation. This equipment generates uses and can radiate radio frequency energy and, if not installed and used in accordance with the instructions, may cause harmful interference to radio communications. However, there is no quarantee that interference will not occur in a particular installation. If this equipment does cause harmful interference or television reception, which can be determined by turning the equipment off and on, the user is encouraged to try to correct the interference by one or more of the following measures:

-Reorient or relocate the receiving antenna.

-Increase the separation between the equipment and receiver.

-Connect the equipment into an outlet on a circuit different from that to which the receiver is connected.

-Consult the dealer or an experienced radio/TV technician for help.

## **Part .19 statement**

This device complies with part 15 of FCC rules. Operation is subject to the following two conditions:(1) This device may not cause harmful interference, and  $(2)$  this device must accept any interference received, including interference that may cause undesired operation.

#### **Body-worn Operation**

This device was tested for typical body-worn operations with the back of the phone kept 1.0cm (0.39 inches) between the user's body and the back of the phone. To comply with FCC RF exposure requirements, a minimum separation distance of 1.0cm (0.39 inches) must be maintained between the user's body and the back of the phone. Third-party belt-clips, holsters, and similar accessories containing metallic components may not be used. Body-worn accessories that cannot maintain 1.0cm(0.39 inches) separation distance between the user's body and the back of phone, and have not been tested for typical body-worn operations may not comply with FCC RF exposure limits and should be avoided.

#### **WIFI Caution**

This device is capable of operating in 802.11a/n mode. For 802.11a/n devices operating in the frequency range of  $5.15 - 5.25$  GHz, they are restricted for indoor operations to reduce any potential harmful interference for Mobile Satellite Services (MSS) in the US. WIFI Access Points that are capable of allowing your device to operate in 802.11a/n mode( $5.15$  -  $5.25$  GHz band) are optimized for indoor use only.

If your WIFI network is capable of operating in this mode, please restrict your WIFI use indoors to not violate federal regulations to protect Mobile Satellite Services.

#### ENGLISH

# LG User Guide

- Screen displays and illustrations may differ from those you see on actual phone.
- Some of the contents of this quide may not apply to your phone, depending on the software and your service provider. All information in this document is subject to change without notice.
- This handset is not suitable for people who have a visual impairment due to the touch screen keyboard.
- Copyright ©2013 LG Electronics, Inc. All rights reserved. LG and the LG logo are registered trademarks of LG Group and its related entities. All other trademarks are the property of their respective owners.
- Google™, Google Maps™, Gmail™, YouTube™, Google Talk™ and Play Store™ are trademarks of Google, Inc.

# Table of contents

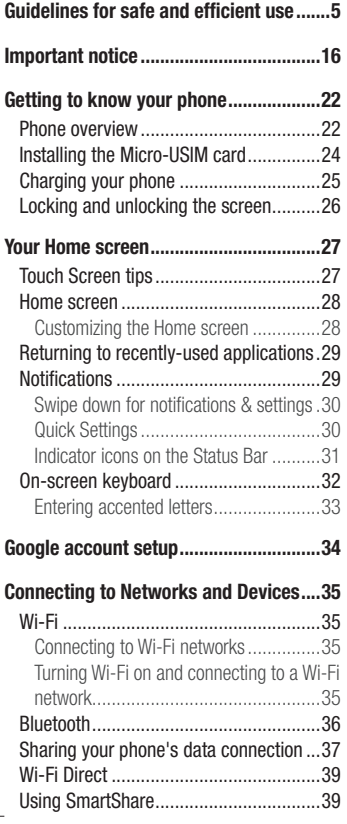

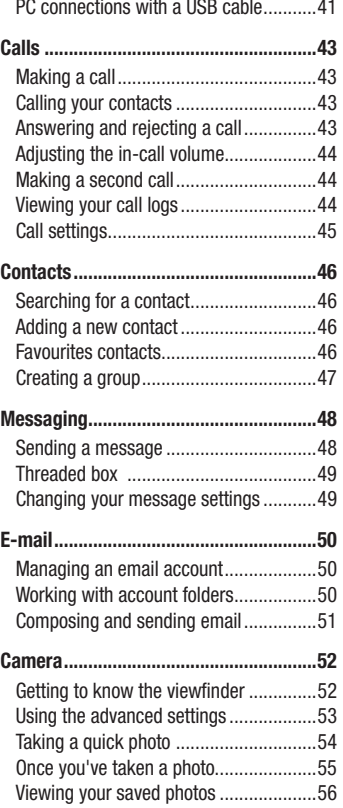

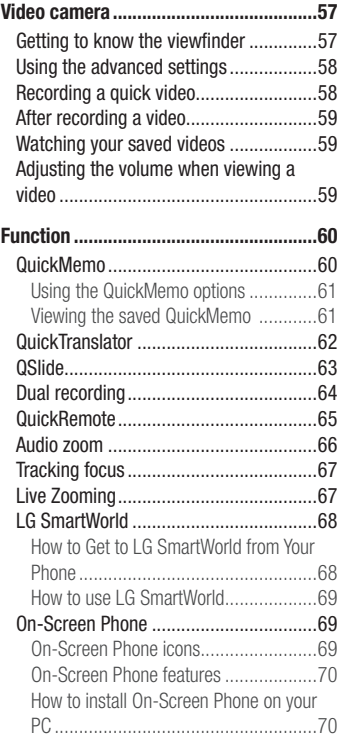

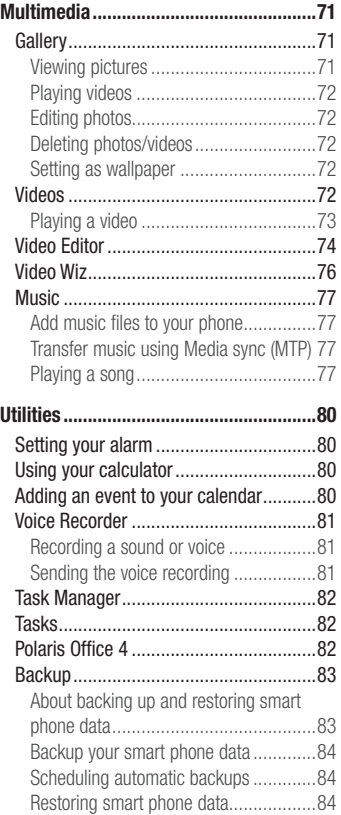

# Table of contents

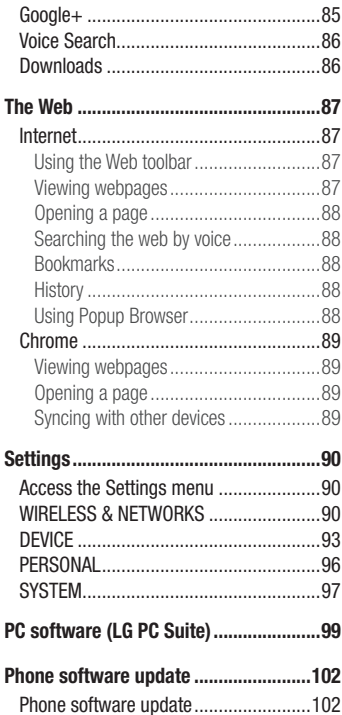

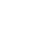

 $\overline{4}$ 

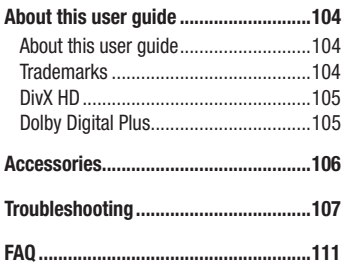

## Guidelines for safe and efficient use

Please read these simple guidelines. Not following these guidelines may be dangerous or illegal.

#### Exposure to radio frequency energy -for EU requirement

Radio wave exposure and Specific Absorption Rate (SAR) information.

This mobile phone model LG-D802 has been designed to comply with applicable safety requirements for exposure to radio waves. These requirements are based on scientific guidelines that include safety margins designed to assure the safety of all persons, regardless of age and health.

- The radio wave exposure quidelines employ a unit of measurement known as the Specific Absorption Rate (SAR). Tests for SAR are conducted using standardised methods with the phone transmitting at its highest certified power level in all used frequency bands.
- While there may be differences between the SAR levels of various LG phone models, they are all designed to meet the relevant guidelines for exposure to radio waves.
- The SAR limit recommended by the International Commission on Non-Ionizing Radiation Protection (ICNIRP) is 2 W/kg averaged over 10g of tissue.
- The highest SAR value for this model phone tested for use at the ear is 0.XXX W/kg (10g) and when worn on the body is 0.XXX W/Kg (10g).
- . This device meets RF exposure quidelines when used either in the normal use position against the ear or when positioned at least 1.5 cm away from the body. When a carry case, belt clip or holder is used for body-worn operation, it should not contain metal and should position the product at least 1.5 cm away from your body. In order to transmit data files or messages, this device requires a quality connection to the network. In some cases, transmission of data files or messages may be delayed until such a connection is available. Ensure the above separation distance instructions are followed until the transmission is completed.

## Guidelines for safe and efficient use

#### Product care and maintenance

## A WARNING

Only use batteries, chargers and accessories approved for use with this particular phone model. The use of any other types may invalidate any approval or warranty applying to the phone and may be dangerous.

- Do not disassemble this unit. Take it to a qualified service technician when repair work is required.
- Repairs under warranty, at LG's discretion, may include replacement parts or boards that are either new or reconditioned, provided that they have functionality equal to that of the parts being replaced.
- Keep away from electrical appliances such as TVs, radios and personal computers.
- . The unit should be kent away from heat sources such as radiators or cookers.
- Do not drop.
- Do not subject this unit to mechanical vibration or shock.
- Switch off the phone in any area where you are required to by special requiations. For example, do not use your phone in hospitals as it may affect sensitive medical equipment.
- Do not handle the phone with wet hands while it is being charged. It may cause an electric shock and can seriously damage your phone.
- Do not charge a handset near flammable material as the handset can become hot and create a fire hazard.
- Use a dry cloth to clean the exterior of the unit (do not use solvents such as benzene, thinner or alcohol).
- Do not charge the phone when it is on soft furnishings.
- The phone should be charged in a well ventilated area.
- Do not subject this unit to excessive smoke or dust.
- Do not keep the phone next to credit cards or transport tickets; it can affect the information on the magnetic strips.
- Do not tap the screen with a sharp object as it may damage the phone.
- Do not expose the phone to liquid or moisture.
- Use accessories like earphones cautiously. Do not touch the antenna unnecessarily.
- Do not use, touch or attempt to remove or fix broken, chipped or cracked glass. Damage to the glass display due to abuse or misuse is not covered under the warranty.
- Your phone is an electronic device that generates heat during normal operation. Extremely prolonged, direct skin contact in the absence of adequate ventilation may result in discomfort or minor burns. Therefore, use care when handling your phone during or immediately after operation.
- If your phone gets wet, immediately unplug it to dry off completely. Do not attempt to accelerate the drying process with an external heating source, such as an oven, microwave or hair dryer.
- The liquid in your wet phone, changes the color of the product label inside your phone. Damage to your device as a result of exposure to liquid is not covered under your warranty.

#### Efficient phone operation

#### **Electronics devices**

All mobile phones may receive interference, which could affect performance.

- Do not use your mobile phone near medical equipment without requesting permission. Avoid placing the phone over pacemakers, for example, in your breast pocket.
- Some hearing aids might be disturbed by mobile phones.
- Minor interference may affect TVs, radios, PCs etc.

## Guidelines for safe and efficient use

## Road safety

Check the laws and regulations on the use of mobile phones in the area when you drive.

- Do not use a hand-held phone while driving.
- Give full attention to driving.
- . Pull off the road and park before making or answering a call if driving conditions so require.
- RF energy may affect some electronic systems in your vehicle such as car stereos and safety equipment.
- When your vehicle is equipped with an air bag, do not obstruct with installed or portable wireless equipment. It can cause the air bag to fail or cause serious injury due to improper performance.
- If you are listening to music whilst out and about, please ensure that the volume is at a reasonable level so that you are aware of your surroundings. This is of particular importance when near roads.

## Avoid damage to your hearing

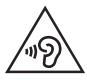

To prevent possible hearing damage, do not listen at high volume levels for long periods.

Damage to your hearing can occur if you are exposed to loud sound for long periods of time. We therefore recommend that you do not turn on or off the handset close to your ear. We also recommend that music and call volumes are set to a reasonable level.

• When using headphones, turn the volume down if you cannot hear the people speaking near you, or if the person sitting next to you can hear what you are listening to.

NOTE: Excessive sound pressure from earphones and headphones can cause hearing loss

#### Glass Parts

Some parts of your mobile device are made of glass. This glass could break if your mobile device is dropped on a hard surface or receives a substantial impact. If the glass breaks, do not touch or attempt to remove it. Stop using your mobile device until the glass is replaced by an authorised service provider.

#### Blasting area

Do not use the phone where blasting is in progress. Observe restrictions and follow any regulations or rules.

#### Potentially explosive atmospheres

- Do not use your phone at a refueling point.
- . Do not use near fuel or chemicals.
- Do not transport or store flammable gas, liquid or explosives in the same compartment of your vehicle as your mobile phone or accessories.

#### In aircraft

Wireless devices can cause interference in aircraft.

- Turn your mobile phone off before boarding any aircraft.
- Do not use it on the ground without permission from the crew.

## Guidelines for safe and efficient use

## Children

Keep the phone in a safe place out of the reach of small children. It includes small parts which may cause a choking hazard if detached.

## Emergency calls

Emergency calls may not be available on all mobile networks. Therefore you should never depend solely on your phone for emergency calls. Check with your local service provider.

#### Battery information and care

- You do not need to completely discharge the battery before recharging. Unlike other battery systems, there is no memory effect that could compromise the battery's performance.
- Use only LG batteries and chargers. LG chargers are designed to maximise the battery life.
- Do not disassemble or short-circuit the battery.
- Replace the battery when it no longer provides acceptable performance. The battery pack may be recharged hundreds of times before it needs replacing.
- Recharge the battery if it has not been used for a long time to maximise usability.
- Do not expose the battery charger to direct sunlight or use it in high humidity, such as in the bathroom.
- Do not leave the battery in hot or cold places, as this may deteriorate battery performance.
- There is risk of explosion if the battery is replaced with an incorrect type.
- Dispose of used batteries according to the manufacturer's instructions. Please recycle when possible. Do not dispose as household waste.
- If you need to replace the battery, take it to the nearest authorised LG Electronics service point or dealer for assistance.
- Always unplug the charger from the wall socket after the phone is fully charged to save unnecessary power consumption of the charger.
- Actual battery life will depend on network configuration, product settings, usage patterns, battery and environmental conditions.
- Make sure that no sharp-edged items such as animal's teeth or nails, come into contact with the battery. This could cause a fire.

#### DECLARATION OF CONFORMITY

Hereby, LG Electronics declares that this LG-D802 product is in compliance with the essential requirements and other relevant provisions of Directive 1999/5/EC. A copy of the Declaration of Conformity can be found at http:// www.lg.com/global/support/cedoc/RetrieveProductCeDOC.jsp

#### Ambient temperatures

Max: +50°C (discharging), +45°C (charging) Min $\cdot$  -10°C

#### Notice: Open Source Software

To obtain the corresponding source code under GPL, LGPL, MPL and other open source licences, please visit http://opensource.lge.com/

All referred licence terms, disclaimers and notices are available for download with the source code.

## Guidelines for safe and efficient use

#### Regulatory and Safety

Go to "System settings > About phone > Regulatory and Safety" to get regulatory and safety information

#### Contact office for compliance of this product :

LG Electronics Inc. EU Representative, Krijgsman 1, 1186 DM Amstelveen, The Netherlands

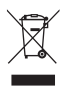

#### **Disposal of your old appliance**

- **1** When this crossed-out wheeled bin symbol is attached to a product it means `the product is covered by the European Directive 2002/96/EC.
- **2** All electrical and electronic products should be disposed of separately from the municipal waste stream via designated collection facilities appointed by the government or the local authorities.
- **3** The correct disposal of your old appliance will help prevent potential negative consequences for the environment and human health.
- **4** For more detailed information about disposal of your old appliance, please contact your city office, waste disposal service or the shop where you purchased the product.

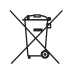

#### **Disposal of waste batteries/accumulators**

- **1** When this crossed-out wheeled bin symbol is attached to batteries/ accumulators of your product it means they are covered by the European Directive 2006/66/EC.
- **2** This symbol may be combined with chemical symbols for mercury (Hg), cadmium (Cd) or lead (Pb) if the battery Contains more than 0.0005% of mercury, 0.002% of cadmium or 0.004% of lead.
- **3** All batteries/accumulators should be disposed separately from the municipal waste stream via designated collection facilities appointed by the government or the local authorities.
- **4** The correct disposal of your old batteries/accumulators will help to prevent potential negative consequences for the environment, animal and human health.
- **5** For more detailed information about disposal of your old batteries/ accumulators, please contact your city office, waste disposal service or the shop where you purchased the product.

## Important notice

#### Please read this before you start using your phone!

Please check to see whether any problems you encountered with your phone are described in this section before taking the phone in for service or calling a service representative.

#### 1. Phone memory

When there is less than 10% of space available in your phone memory, your phone cannot receive new messages. You need to check your phone memory and delete some data, such as applications or messages, to make more memory available.

#### **To uninstall applications:**

- **1** Touch  $\mathbf{m}$  > **Apps** tab > **Settings** > **Apps** from the DEVICE.
- **2** Once all applications appear, scroll to and select the application you want to uninstall.
- **3** Touch **Uninstall**.

## 2. Optimizing battery life

Extend your battery's power by turning off features that you don't have to run constantly in the background. You can monitor how applications and system resources consume battery power.

#### **Extending your phone's battery life:**

- Turn off radio communications when you are not using. If you are not using Wi-Fi, Bluetooth or GPS, turn them off.
- Reduce screen brightness and set a shorter screen timeout.
- Turn off automatic syncing for Gmail, Calendar, Contacts and other applications.
- Some applications you have downloaded may reduce battery power.

#### **To check the battery power level:**

• Touch  $\mathbb{H}$  > Apps tab > Settings > About phone from the SYSTEM > Battery. The battery status (charging or discharging) and battery level (percentage charged) is displayed at the top of the screen.

#### **To monitor and control how battery power is being used:**

t Touch > **Apps** tab > **Settings** > **About phone** from the SYSTEM > **Battery** > **Battery use**.

Battery usage time is displayed on the screen. It tells you how long it has been since you last connected your phone to a power source or, if currently connected, how long the phone was last running on battery power. The screen shows the applications or services using battery power, listed in order from the greatest to smallest amount used.

## 3. Before installing an open source application and OS

## WARNING

If you install and use an OS other than the one provided by the manufacturer it may cause your phone to malfunction. In addition, your phone will no longer be covered by the warranty.

# WARNING

To protect your phone and personal data, only download applications from trusted sources, such as Play Store™. If there are improperly installed applications on your phone, the phone may not work normally or a serious error may occur. You must uninstall those applications and all associated data and settings from the phone.

#### 4. Using an unlock pattern

Set an unlock pattern to secure your phone. Touch  $\mathbb{H}$  > Apps tab > Settings > Lock **screen** from DEVICE > **Select screen lock** > **Pattern**. This opens a screen that will guide you through how to draw a screen unlock pattern. You have to create a Backup PIN as a safety measure in case you forget your unlock pattern.

**Caution:** Create a Google account before setting an unlock pattern and remember the Backup PIN you created when creating your pattern lock.

# A WARNING

#### Precautions to take when using pattern lock.

It is very important to remember the unlock pattern you set. You will not be able to access your phone if you use an incorrect pattern 5 times. You have 5 opportunities to enter your unlock pattern, PIN or password. If you have used all 5 opportunities, you can try again after 30 seconds.

#### **When you can't recall your unlock Pattern, PIN or Password: < If you have forgotten your pattern >**

If you logged in to your Google account on the phone but failed to enter the correct pattern 5 times, touch the **Forgot pattern?** button at the bottom of the screen. You are then required to log in with your Google Account or you have to enter the Backup PIN which you entered when creating your Pattern Lock.

If you have not created a Google account on the phone or you forgot Backup PIN, you have to perform a hard reset.

#### **< If you have forgotten your PIN or Password >**

If you forget your PIN or Password, you will need to perform a hard reset.

Caution: If you perform a hard reset, all user applications and user data will be deleted.

NOTE: If you have not logged into your Google Account and have forgotten your Unlock Pattern, you will need to enter your Backup PIN.

#### 5. Using the Hard Reset (Factory Reset)

If your phone does not restore to its original condition, use a Hard Reset (Factory Reset) to initialize it.

- **1** Turn the power off.
- **2** Press and hold the **Power/Lock key + Volume Down key**.
- **3** LG Logo appears on the screen and After a few seconds, FACTORY HARD RESET screen will appear. Now release all keys.
- **4** The phone will allow you to select the factory reset function in the Android system recovery utility by pressing **Power/Lock key** .
- **5** Press the **Power/Lock key** again to confirm factory reset and your phone will be restored to its factory settings. To cancel, press any other key.

# WARNING

If you perform a Hard Reset, all user applications, user data and DRM licenses will be deleted. Please remember to backup any important data before performing a Hard Reset.

#### 6. Opening and switching applications

Multi-tasking is easy with Android, you can keep more than one application running at the same time. There is no need to quit an application before opening another one. Use and switch between several open applications. Android manages each application, stopping and starting them as needed to ensure that idle applications don't consume resources unnecessarily.

## Important notice

**To stop applications:** 

- **1** Touch  $\mathbf{m} >$  **Apps** tab  $>$  **Settings**  $>$  **Apps** from DEVICE  $>$  **RUNNING**.
- **2** Scroll and touch the desired application and touch **Stop** to stop it.

NOTE: For multitasking, press and hold **Home key comet on** to move to another app while using an app. This does not stop the previous app running in the background on the device. Make sure to touch the **Back key**  $\leq$  to exit an app after using it.

## 7. Transferring music, photos and videos using Media sync (MTP)

- **1** Touch  $\mathbf{m} >$  **Apps** tab > **Settings** > **Storage** from the DEVICE to check out the storage media.
- **2** Connect the phone to your PC using the USB cable.
- **3** A USB connection type list will appear on your phone screen, Select the **Media sync (MTP)** option.
- **4** Open the memory folder on your PC. You can view the mass storage content on your PC and transfer the files from PC to Device memory folder or vice versa.
- **5** After transfering files ,slide down the status bar and touch **USB connected** and select **Charge only** from USB connection type list.

## 8. Hold your phone upright

Hold your cell phone vertically, as you would a regular phone. Your phone has an internal antenna. Be careful not to scratch or damage the back of the phone, as this may affect performance.

When making/receiving calls or sending/receiving data, avoid holding the lower part of the phone where the antenna is located. Doing so may affect call quality.

#### 9. When the screen freezes

**If the screen freezes or the phone does not respond when you try to operate it:** Press and hold the **Power/Lock** key for 10 seconds to turn your phone off. If it still does not work, please contact the service center.

## Getting to know your phone

#### Phone overview

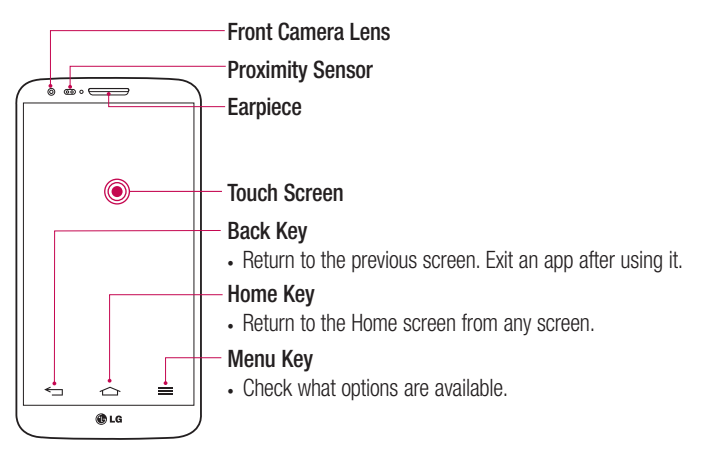

#### NOTE: Proximity sensor

When receiving and making calls, the proximity sensor automatically turns the backlight off and locks the touch screen by sensing when the phone is near your ear. This extends battery life and prevents you from unintentionally activating the touch screen during calls.

## WARNING

Placing a heavy object on the phone or sitting on it can damage the LCD and touch screen functions. Do not cover the LCD proximity sensor with protective film. This could cause the sensor to malfunction.

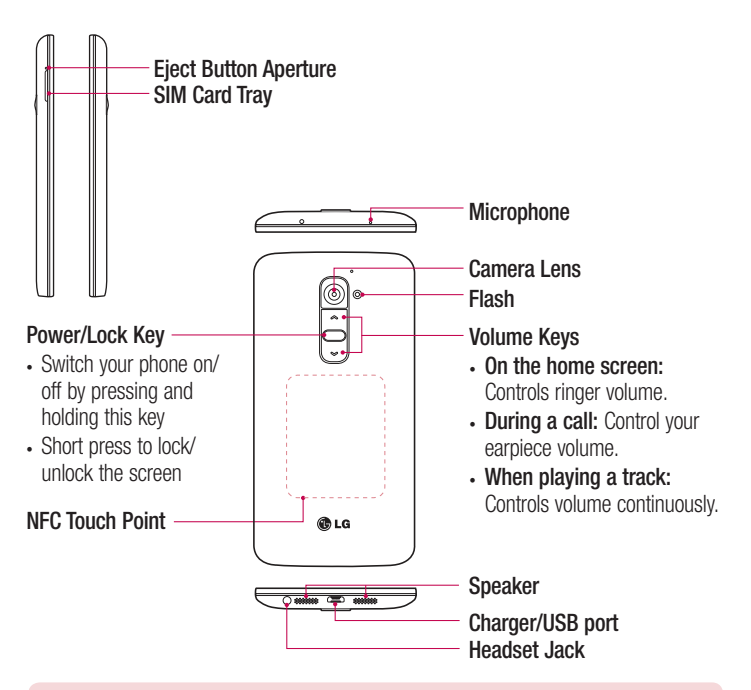

## WARNING

- . This part encloses the battery compartment. Please do not open the back cover.
- Be careful not to damage the NFC touch point on the phone, which is part of the NFC antenna.

## Getting to know your phone

## Installing the Micro-USIM card

Before you start exploring your new phone, you may choose to insert the Micro-USIM card.

The eject button is a small round aperture just above the tray door. To install a new Micro-USIM card:

- **1** Insert the Micro-USIM ejection tool that comes with the phone (or a thin pin) into the eject button aperture, and push gently but firmly until the tray pops out.
- **2** Remove the tray and place the Micro-USIM card inside it, with the contacts out and the angled corner to the right. There is only one possible way to fit the card snugly into the tray.
- **3** Carefully reposition the tray in the slot and push it gently back into the phone.

NOTE: Make sure the gold contact area on the card is facing downwards.

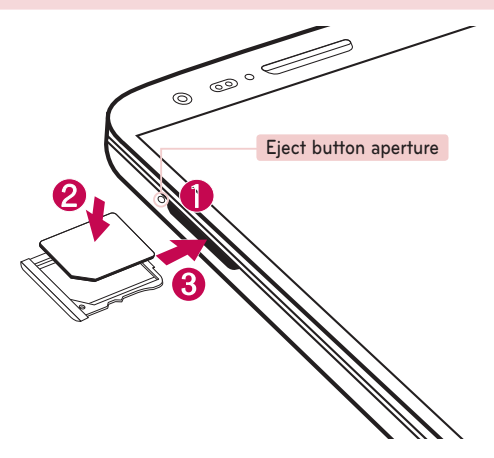

#### Charging your phone

Charge the battery before using it for the first time. Use the charger to charge the battery. A computer can be also used to charge the device by connecting them via the USB cable.

#### WARNING

Use only LG-approved chargers, batteries and cables. If you use unapproved chargers, batteries or cables, it may cause battery charging delay or pop up the message regarding slow charging, Or this can cause the battery to explode or damage the device, which are not covered by the warranty.

The charger connector is at the bottom of the phone. Insert the charger and plug it into an electrical outlet.

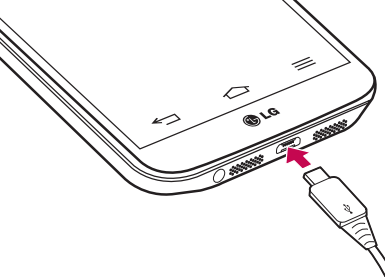

#### NOTE:

- . The battery must be fully charged initially to improve battery lifetime.
- Do not open the back cover while your phone is charging.

#### Locking and unlocking the screen

If you do not use the phone for a while, the screen will be automatically turned off and locked. This helps to prevent accidental touches and saves battery power.

When you are not using the phone, press the **Power/Lock key**  $\Box$  to lock your phone. If there are any programs running when you lock your screen, they may be still running in Lock mode. It is recommended that you exit all programs before entering Lock mode to avoid unnecessary charges (e.g. phone calls, web access and data communications). To wake up your phone, press the **Power/Lock key** ... The Lock screen will appear. Touch and slide the Lock screen in any direction to unlock your Home screen. The last screen you viewed will open.

## Your Home screen

#### Touch Screen tips

Here are some tips on how to navigate on your phone.

**Tap or touch** – A single finger tap selects items, links, shortcuts and letters on the onscreen keyboard.

**Touch and hold** – Touch and hold an item on the screen by touching it and not lifting your finger until an action occurs. For example, to open a contact's available options, touch and hold the contact in the Contacts list until the context menu opens.

**Drag** – Touch and hold an item for a moment and then, without lifting your finger, move your finger on the screen until you reach the target position. You can drag items on the Home screen to reposition them.

**Swipe or slide** – To swipe or slide, quickly move your finger across the surface of the screen, without pausing when you first touch it (so you don't drag an item instead). For example, you can slide the screen up or down to scroll through a list, or browse through the different Home screens by swiping from left to right (and vice versa).

**Double-tap** – Double-tap to zoom on a webpage or a map. For example, quickly double-tap a section of a webpage to adjust that section to fit the width of the screen. You can also double-tap to zoom in and out while viewing the picture.

**Pinch-to-Zoom** – Use your index finger and thumb in a pinching or spreading motion to zoom in or out when using the browser or Maps, or when browsing pictures.

**Rotate the screen** – From many applications and menus, the orientation of the screen adjusts to the device's physical orientation.

#### NOTE:

- To select an item, touch the center of the icon.
- Do not press too hard; the touch screen is sensitive enough to pick up a light, yet firm touch.
- Use the tip of your finger to touch the option you want. Be careful not to touch any other keys.

## Your Home screen

#### Home screen

Simply swipe your finger to the left or right to view the panels. You can customize each panel with apps, downloads, widgets and wallpapers.

NOTE: Some screen images may be different depending on your phone provider.

On your Home screen, you can view menu icons at the bottom of the screen. Menu icons provide easy, one-touch access to the functions you use the most.

- **Touch the Phone** icon to bring up the touch screen dialpad to make a call.
- **EXECUTE:** Touch the **Contacts** icon to open your contacts.
- **C** Touch the **Internet** icon to access the web browser.
- Touch the **Messaging** icon to access the messaging menu. This is where you can create a new message.
- Touch the **Apps** icon at the bottom of the screen. This displays all of your installed applications. To open any application, simply touch the icon in the applications list.

#### Customizing the Home screen

You can customize your Home screen by adding apps, downloads, widgets or changing wallpapers. For more convenience using your phone, add your favorite apps and widgets to the Home screen.

#### **To add items on your Home screen:**

- **1** Touch and hold the empty part of the Home screen.
- **2** In the Add Mode menu, select the item you wish to add. You will then see this added item on the Home screen.
- **3** Drag it to the desired location and lift your finger.

#### **To remove an item from the Home screen:**

**• Home screen**  $>$  touch and hold the icon you want to remove  $>$  drag it to  $\Box$ 

**TIP!** To add an application icon to the Home screen from the Apps menu, touch and hold the application you want to add.

#### TIP! Using folders

You can combine several app icons in a folder. Drop one app icon over another one on a Home screen, and the two icons will be combined.

#### Returning to recently-used applications

- **1** Press and hold the **Home key**. The screen displays a pop-up containing the icons of applications you used recently.
- **2** Touch an icon to open the application. Or touch the **Back key** to return to your previous screen.

#### **Notifications**

Notifications alert you the arrival of new messages, calendar events, and alarms, as well as to ongoing events, such as video downloads.

From the notifications panel, you can view your phone's current status and pending notifications.

When a notification arrives, its icon appears at the top of the screen, Icons for pending notifications appear on the left, and system icons such as Wi-Fi or battery strength shown on the right.

NOTE: The available options may vary depending on the region or service provider.

# Your Home screen

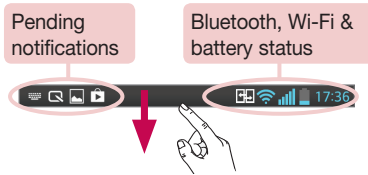

#### Swipe down for notifications & settings

Swipe down from the status bar to open the notifications panel. To close the notifications panel, swipe up the bar that is at the bottom of the screen.

NOTE: If long touch a icon at the top of the screen, will go to Settings directly.

#### Quick Settings

Use Quick Settings to easily toggle function settings like Wi-Fi, manage display brightness and more. For Quick Settings, swipe down from the status bar to open the notifications panel and swipe or touch for you desired setting.

#### **To rearrange Quick Setting items on the notification panel**

Touch  $\equiv$ . You can then check and rearrange items on the notification panel.

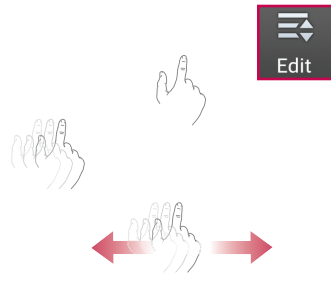

#### Indicator icons on the Status Bar

Indicator icons appear on the status bar at the top of the screen to report missed calls, new messages, calendar events, device status and more.

#### **田学訓** 15:56

The icons displayed at the top of the screen provide information about the status of the device. The icons listed in the table below are some of the most common ones.

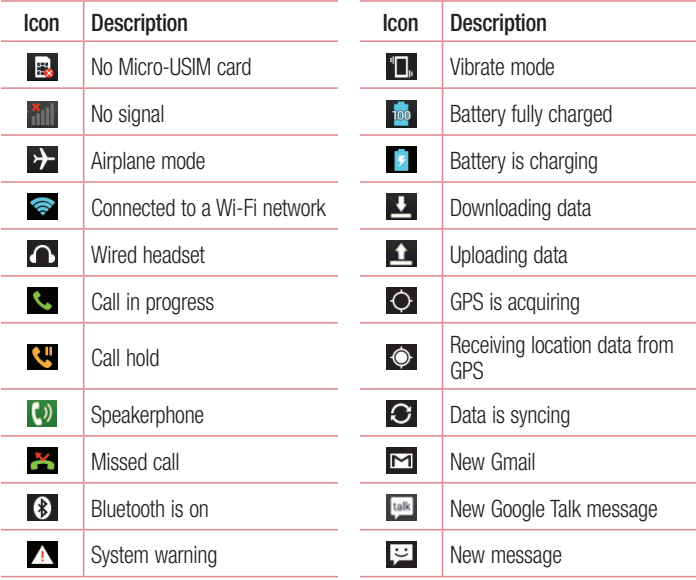

## Your Home screen

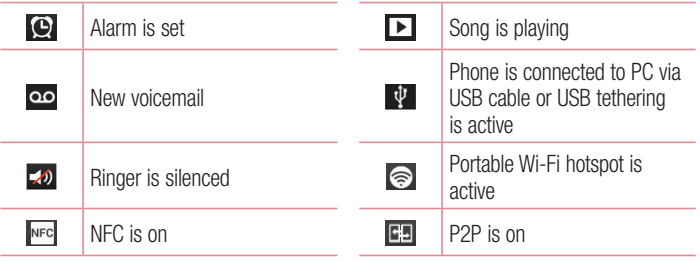

NOTE: The icons location in the status bar may differ according to the function or service.

#### On-screen keyboard

You can enter text using the on-screen keyboard. The on-screen keyboard appears automatically on the screen when you need to enter text. To manually display the keyboard, simply touch a text field where you want to enter text.

#### **Using the keypad & entering text**

**The once to capitalize the next letter you type. Double-tap for all caps.** 

- **Tap to switch to the numbers and symbols keyboard.**
- $\triangledown$  Tap to switch to handwriting mode.
- $\Box$  Tap to enter a space.
- Tap to create a new line.
- **Tap to delete the previous character.**

#### Entering accented letters

When you select French or Spanish as the text entry language, you can enter special French or Spanish characters (e.g. "á").

For example, to input "á", touch and hold the "a" key until the zoom-in key grows bigger and displays characters from different languages.

Then select the special character you want.

## Google account setup

When you first turn on your phone, you have the opportunity to activate the network, to sign into your Google Account and select how you want to use certain Google services.

#### To set up your Google account:

• Sign into a Google Account from the prompted set-up screen.

**OR**

t Touch > **Apps** tab > select a Google application, such as **Gmail** > select **New** to create a new account.

If you have a Google account, touch **Existing**, enter your email address and password, then touch  $\triangleright$ .

Once you have set up your Google account on your phone, your phone automatically synchronizes with your Google account on the Web.

Your contacts, Gmail messages, Calendar events and other information from these applications and services on the Web are synchronized with your phone. (This will depend on your synchronization settings.)

After signing in, you can use Gmail™ and take advantage of Google services on your phone.

# Connecting to Networks and Devices

## Wi-Fi

With Wi-Fi, you can use high-speed Internet access within the coverage of the wireless access point (AP). Enjoy wireless Internet using Wi-Fi, without extra charges.

#### Connecting to Wi-Fi networks

To use Wi-Fi on your phone, you need to access a wireless access point or 'hotspot'. Some access points are open and you can simply connect to them. Others are hidden or use security features; you must configure your phone to be able to connect to them. Turn off Wi-Fi when you're not using it to extend the life of your battery.

NOTE: If you are out of the Wi-Fi zone or have set Wi-Fi to OFF, additional charges may be applied by your mobile operator for mobile data use.

#### Turning Wi-Fi on and connecting to a Wi-Fi network

- **1** Touch  $\mathbb{H}$  > Apps tab > Settings > Wi-Fi from the WIRELESS & NETWORKS.
- **2** Set **Wi-Fi** to **ON** to turn it on and start scanning for available Wi-Fi networks.
- **3** Tap the Wi-Fi menu again to see a list of active and in-range Wi-Fi networks.
	- Secured networks are indicated by a lock icon.
- **4** Touch a network to connect to it.
	- If the network is secured, you are prompted to enter a password or other credentials. (Ask your network administrator for details)
- **5** The status bar displays icons that indicate Wi-Fi status.

## Connecting to Networks and Devices

## **Bluetooth**

You can use Bluetooth to send data by running a corresponding application, but not from the Bluetooth menu as on most other mobile phones.

#### NOTE:

- LG is not responsible for the loss, interception or misuse of data sent or received via the Bluetooth wireless feature.
- Always ensure that you share and receive data with devices that are trusted and properly secured. If there are obstacles between the devices, the operating distance may be reduced.
- Some devices, especially those that are not tested or approved by Bluetooth SIG, may be incompatible with your device.

#### **Turning on Bluetooth and pairing up your phone with a Bluetooth device**

You must pair your device with another device before you connect to it.

- **1** Touch > **Apps** tab > **Settings** > set **Bluetooth** to **ON** from the WIRELESS & **NETWORKS**
- **2** Tap the **Bluetooth** menu again. You will see the option to make your phone visible and option to search devices. Now tap **Search for devices** to view the devices in the Bluetooth Range.
- **3** Choose the device you want to pair with from the list.

Once the paring is successful, your device will connect to the other device.

NOTE: Some devices, especially headsets or hands-free car kits, may have a fixed Bluetooth PIN, such as 0000. If the other device has a PIN, you will be asked to enter it.
#### **Send data using the Bluetooth wireless feature**

- **1** Select a file or item, such as a contact, calendar event or media file, from an appropriate application or from **Downloads**.
- **2** Select the option for sending data via Bluetooth.

NOTE: The method for selecting an option may vary by data type.

**3** Search for and pair with a Bluetooth-enabled device.

#### **Receive data using the Bluetooth wireless feature**

- **1** Touch  $\equiv$  > Apps tab > Settings > set Bluetooth to ON from the WIRELESS & **NETWORKS**
- **2** Tap the **Bluetooth** menu again and mark the checkbox at the top of the screen to visible on other devices.

**NOTE:** To select the length of time that your device will be visible, touch  $\equiv$ > Visibility timeout.

**3** Select **Accept** to confirm that you are willing to receive data from the device.

## Sharing your phone's data connection

USB tethering and portable Wi-Fi hotspot are great features when there are no wireless connections available. You can share your phone's mobile data connection with a single computer via a USB cable (USB tethering). You can also share your phone's data connection with more than one device at a time by turning your phone into a portable Wi-Fi hotspot.

When your phone is sharing its data connection, an icon appears in the status bar and as an ongoing notification in the notifications drawer.

For the latest information about tethering and portable hotspots, including supported operating systems and other details, visit http://www.android.com/tether.

# Connecting to Networks and Devices

#### **To change Portable Wi-Fi hotspot settings**

**1** Touch > **Apps** tab > **Settings** > **Tethering & Networks** from the WIRELESS & NETWORKS > **Portable Wi-Fi hotspot** > choose options that you want to adjust.

TIP! If your computer is running Windows 7 or a recent distribution of some flavours of Linux (such as Ubuntu), you will not usually need to prepare your computer for tethering. But, if you are running an earlier version of Windows or another operating system, you may need to prepare your computer to establish a network connection via USB. For the most current information about which operating systems support USB tethering and how to configure them, visit http://www.android.com/tether.

#### **To rename or secure your portable hotspot**

You can change the name of your phone's Wi-Fi network name (SSID) and secure its Wi-Fi network.

- **1** On the Home screen, touch  $\equiv$  > Apps tab > Settings.
- **2** Touch **Tethering & Networks** from the WIRELESS & NETWORKS and select **Portable Wi-Fi hotspot**.
- **3** Ensure that **Portable Wi-Fi hotspot** is checked.
- **4** Touch **Set up Wi-Fi hotspot**.
	- . The **Set up Wi-Fi hotspot** dialogue box will open.
	- You can change the **Network SSID** (name) that other devices see when scanning for Wi-Fi networks.
	- You can also touch the **Security** menu to configure the network with Wi-Fi Protected Access 2 (WPA2) security using a pre-shared key (PSK).
	- t If you touch the **WPA2 PSK** security option, a password field is added to the **Set up Wi-Fi hotspot** dialogue box. If you enter a password, you will need to enter that password when you connect to the phone's hotspot with a computer or other device. You can set **Open** in the **Security** menu to remove security from your Wi-Fi network.
- **5** Touch **Save**.

**ATTENTION!** If you set the security option as Open, you cannot prevent unauthorised usage of online services by other people and additional charges may be incurred. To avoid unauthorized usage, you are advised to keep the security option active.

## Wi-Fi Direct

Wi-Fi Direct supports a direct connection between Wi-Fi enabled devices without an access point. Due to the high battery usage of Wi-Fi direct, it is recommended that you plug your phone into a power outlet while using the Wi-Fi Direct feature. Check your Wi-Fi & Wi-Fi Directed network in advance and make sure the users are connected to the same network.

#### **To turn on Wi-Fi Direct:**

- **1** Tap the **Menu Key**  $\equiv$   $>$  System settings  $>$  Wi-Fi.
- **2** Tap the **Menu Key**  $\equiv$   $>$  **Wi-Fi Direct.**
- **3** Select a device to connect with from the scanned device list.

# Using SmartShare

SmartShare uses DLNA (Digital Living Network Alliance) technology to share digital content through a wireless network. Both devices must be DLNA certified to support this feature.

- **1** From the Home screen, touch  $\mathbf{H}$  > **SmartShare**  $\mathbf{C}$ .
- **2** Touch the **Menu Key**  $\equiv$  > **Settings**.
- **3** Touch **Contents share** to allow your device to be detected by other devices.
- $\cdot$  Touch **Sharing requests** and select the sharing requests option.
- Touch **Receive files** if you would like to allow other devices to upload media files to your phone.

# Connecting to Networks and Devices

NOTE: Make sure that the microSD card is correctly mounted and the Receive files option in the Settings menu is checked.

- **4** Touch **Shared contents** and checkmark the types of content you would like to share. Choose from **Photos**, **Videos** and **Music**.
- **5 SmartShare** is now activated and ready to share contents.

#### **To control your renderer devices**

Let your renderer device (e.g., TV) play multimedia content from your remote content library (e.g., PC).

NOTE: Make sure that the DLNA function of your devices is properly configured (e.g., TV and PC).

- **1**  $\text{Tourch} \equiv \text{S}$ **smartShare**  $\ddot{\bullet}$ .
- **2** Touch the **Player** icon  $\Box$  and select the device from the renderer device list.
- **3** Touch the **Library** icon **and** select the device of the remote content library.
- **4** You can browse the content library.
- **5** Touch and hold a content thumbnail and touch **Play** or touch the **Menu Key** > **Play**.

#### **To share content from your phone to your renderer device (e.g. TV)**

NOTE: Make sure that your renderer device is properly configured.

- **1** While playing your music using the **Music** application, touch  $\blacktriangleright$  on the Title area.
- **2** Select the device from renderer lists to play the files.

NOTE: Follow the similar steps to use the Gallery, Videos or Polaris Office to share contents.

NOTICE: Check that your device is connected with your home network using Wi-Fi connection to use this application.

Some DLNA enabled devices (e.g. TV) support only the DMP feature of DLNA and will not appear in the renderer device list.

Your device might not be able to play some contents.

#### **To download contents from the remote content library**

- **1** Touch  $\mathbf{m} >$  **SmartShare**  $\mathbf{L}$ .
- **2** Touch the **Library** button **and select the device of the remote content library.**
- **3** You can browse the content library.
- **4** Touch and hold a content thumbnail and then touch **Download**.

NOTICE: Some contents are not supported.

#### **To upload contents to the remote content library**

- **1** Touch  $\mathbb{H}$  > **SmartShare**  $\mathbb{S}$ .
- **2** Touch the **Library** icon **a** and select **My phone**.
- **3** You can browse the local content library to find the content(s) you want.
- **4** Touch and hold a content thumbnail and then touch **Upload**.
- **5** Select the device of the remote content library to be uploaded.

NOTICE: Some DLNA enabled devices do not support the DMS upload functionality and will not upload files. Some contents are not supported.

### PC connections with a USB cable

Learn to connect your device to a PC with a USB cable in USB connection modes.

#### **Transferring music, photos and videos using the USB mass storage mode**

- **1** Connect your phone to a PC using a USB cable.
- **2** If you haven't installed the LG Android Platform Driver on your PC, you will need to

# Connecting to Networks and Devices

#### manually change the settings. Choose **System settings > PC connection > USB connection type**, then select **Media sync (MTP)**.

**3** You can now view the mass storage content on your PC and transfer the files.

#### **Synchronize with Windows Media Player**

Ensure that Windows Media Player is installed on your PC.

- **1** Use the USB cable to connect the phone to a PC on which Windows Media Player has been installed.
- **2** Select the **Media sync (MTP)** option. When connected, a pop-up window will appear on the PC.
- **3** Open Windows Media Player to synchronize music files.
- **4** Edit or enter your device's name in the pop-up window (if necessary).
- **5** Select and drag the music files you want to the sync list.
- **6** Start synchronization.
- The following requirements must be satisfied to synchronize with Windows Media Player.

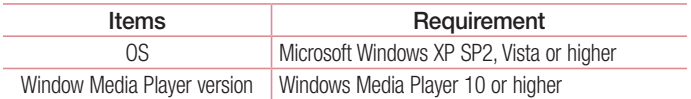

• If the Windows Media Player version is lower than 10, install version 10 or higher.

# **Calls**

### Making a call

- **1** Touch **t** to open the keypad.
- **2** Enter the number using the keypad. To delete a digit, touch the  $\sqrt{1}$ .
- **3** Touch **that** to make a call.
- **4** To end a call, touch the **End** icon  $\blacksquare$ .

**TIP!** To enter "+" to make international calls, touch and hold  $\overline{O}$ +.

## Calling your contacts

- **1** Touch **t** to open your contacts.
- **2** Scroll through the contact list or enter the first few letters of the contact you want to call by touching **Search contacts**.
- **3** In the list, touch **v** you want to call.

### Answering and rejecting a call

When you receive a call in Lock state, swipe the  $\mathbb{C}$  in any direction to Answer the incoming call.

Swipe the **in** any direction to Decline an incoming call.

Swipe the **Decline with message** icon from the bottom if you want to send a message.

#### TIP! Decline with message

You can send a message quickly using this function. This is useful if you need to reject a call with message during a meeting.

# **Calls**

### Adjusting the in-call volume

To adjust the in-call volume during a call, use the Volume up and down keys on the lefthand side of the phone.

### Making a second call

- **1** During your first call, touch **Menu key**  $\equiv$   $>$  **Add call** and dial the number. You can also go to the recently dialled numbers list by touching  $\blacksquare$  or can search contacts by touching  $\blacksquare$  and selecting the contact you want to call.
- **2** Touch **L** to make the call.
- **3** Both calls are displayed on the call screen. Your initial call is locked and put on hold.
- **4** Touch the displayed number to toggle between calls. Or touch **Merge calls** to start a conference call.
- **5** To end active calls, touch **End** or touch the **Home** key and slide the notification bar down and select the **End call** icon **.**

NOTE: You are charged for each call you make.

### Viewing your call logs

On the Home screen, touch **a** and choose the **Call logs** tab  $\blacktriangleright$ . View a complete list of all dialled, received and missed calls.

#### TIP!

- Touch any call log entry to view the date, time and duration of the call.
- Touch the Menu key  $\equiv$  then touch Delete all to delete all the recorded items.

## Call settings

You can configure phone call settings such as call forwarding, as well as other special features offered by your carrier.

- **1** On the Home screen, touch **L**.
- **2** Touch  $\equiv$ .
- **3** Tap **Call settings** and choose the options that you wish to adjust.

# **Contacts**

Add contacts to your phone and synchronize them with the contacts in your Google account or other accounts that support contact syncing.

### Searching for a contact

#### **On the Home screen**

- **1** Touch **1** to open your contacts.
- **2** Touch **Search contacts** and enter the contact name using the keyboard.

## Adding a new contact

- **1** Touch  $\blacksquare$ , enter the new contact's number, then touch the **Menu key**  $\blacksquare$ . Touch **Add to Contacts** > **Create new contact**.
- **2** If you want to add a picture to the new contact, touch the image area. Choose from **Take photo** or **Select from Gallery**.
- **3** Select the contact type by touching ...
- **4** Touch a category of contact information and enter the details about your contact.
- **5** Touch **Save**.

## Favourites contacts

You can classify frequently called contacts as favourites.

#### **Adding a contact to your favourites**

- **1** Touch **1** to open your contacts.
- **2** Touch a contact to view its details.
- **3** Touch the star to the right corner of the contact's name. The star will turn yellow color.

#### **Removing a contact from your favourites list**

- **1** Touch **t** to open your contacts.
- **2** Touch the **the tab**, and choose a contact to view its details.
- **3** Touch the vellow color star to the right corner of the contact's name. The star turns grey color and the contact is removed from your favourites.

## Creating a group

- **1** Touch **t** to open your contacts.
- **2** Touch **Groups** and touch the **Menu key E**. Select **New group**.
- **3** Enter a name for the new group. You can also set a ringtone for the newly created group.
- **4** Touch **Save** to save the group.

NOTE: If you delete a group, the contacts assigned to that group will not be lost. They will remain in your contacts.

# **Messaging**

Your phone combines SMS and MMS into one intuitive, easy-to-use menu.

#### Sending a message

- **1** Touch **o** on the Home screen and touch **T** to open a blank message.
- **2** Enter a contact name or contact number in the **To** field. As you enter the contact name, matching contacts will appear. You can touch a suggested recipient. You can add more than one contact.

NOTE: You will be charged for a text message for every person to whom you send the message.

- **3** Touch the **Enter message** field and begin composing your message.
- **4** Touch  $\equiv$  to open the Options menu. Choose from **Quick message**, **Insert smiley**, **Schedule sending**, **Add subject** and **Discard**.

**TIP!** You can touch the  $\sqrt{\ }$  icon to attach the file, that you want to share with message.

- **5** Touch **Send** to send your message.
- **6** Responses will appear on the screen. As you view and send additional messages, a message thread is created.

# WARNING:

- The 160-character limit may vary from country to country, depending on the language and how the SMS is coded.
- If an image, video or audio file is added to an SMS message, it is automatically converted into an MMS message and you are charged accordingly.

### Threaded box

Messages (SMS, MMS) exchanged with another party can be displayed in chronological order so that you can conveniently see an overview of your conversation.

### Changing your message settings

Your phone message settings are pre-defined, so you can send messages immediately. You can change the settings according to your preferences.

 $\cdot$  Touch the **Messaging** icon on the Home screen, touch  $\equiv$  and then tap **Settings**.

# E-mail

You can use the E-mail application to read emails from services like Gmail. The E-mail application supports the following account types: POP3, IMAP and Exchange. Your service provider or system administrator can provide you with the account settings you need.

### Managing an email account

The first time you open the **E-mail** application, a set-up wizard opens to help you to set up an email account.

After the initial set-up, E-mail displays the contents of your inbox.

#### **To add another email account:**

 $\cdot$  Touch  $\mathbb{H}$  > Apps tab > E-mail >touch  $\mathbb{F}$  > Settings >  $\mathbb{F}$ .

#### **To change an email account's settings:**

 $\cdot$  Touch  $\mathbb{H}$  > Apps tab > **E-mail** > touch  $\mathbb{F}$  > Settings > General settings.

#### **To delete an email account:**

 $\cdot$  Touch  $\mathbb{H}$  > Apps tab > E-mail > touch  $\mathbb{F}$  > Settings > touch  $\mathbb{F}$  > touch an account you want to delete > **Remove** > select **Yes**.

### Working with account folders

Touch  $\mathbf{m} > \mathbf{A}$  **Apps** tab  $> \mathbf{E}$ -mail  $>$  touch  $\mathbf{F}$  and select **Folders**.

Each account has an Inbox, Outbox, Sent and Drafts folder. Depending on the features supported by your account's service provider, you may have additional folders.

## Composing and sending email

#### **To compose and send a message**

- **1** While in the **E-mail** application, touch the  $\mathbb{Z}$ .
- **2** Enter an address for the message's intended recipient. As you enter text, matching addresses will be proposed from your Contacts. Separate multiple addresses using semicolons.
- **3** Touch the  $\equiv$  to add a Cc/Bcc and Touch  $\oslash$  to attach files, if required.
- **4** Enter the text of the message.
- $5$  Touch  $\geq$ .

TIP! When a new email arrives in your Inbox, you will be notified by a sound or vibration.

# Camera

To open the Camera application, tap **Camera** on the Home screen.

## Getting to know the viewfinder

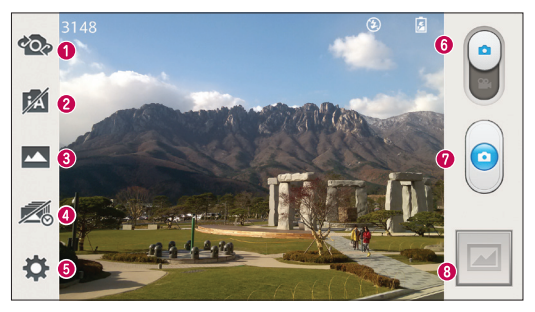

- **Swap camera** Switch between the rear–facing camera lens and the front–facing camera lens.
- **<sup>2</sup>** Intelligent auto Automatically identifies the scene's characteristics and adjusts aperture, shutter speed, options to take a photo.
- **Shot mode** Choose from **Normal**, **HDR**, **Panorama**, **VR panorama**, **Burst shot**, **Beauty shot** or **Dual camera.**
- **<sup>4</sup> Time catch shot** Touch this icon to capture the missing moment before pressing the shutter.
- **B Settings** Touch this icon to open the settings menu.
- **Video mode** Touch and slide down this icon to switch to video mode.
- **Take a photo**
- **Gallery** Touch to view the last photo you captured. This enables you to access your gallery and view saved photos while in camera mode.

NOTE: Please ensure the camera lens is clean before taking pictures.

## Using the advanced settings

In the viewfinder, tap  $\bigcirc$  to open the advanced options. You can change the camera settings by scrolling through the list. After selecting the option, tap the **Back** key.

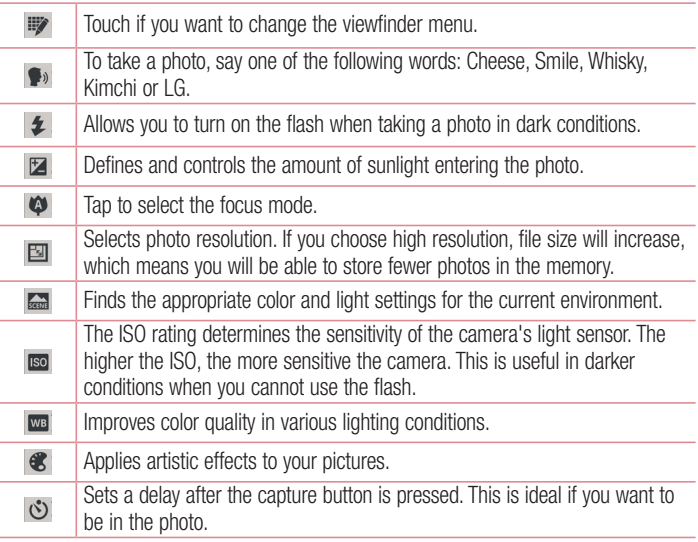

### **C**amera

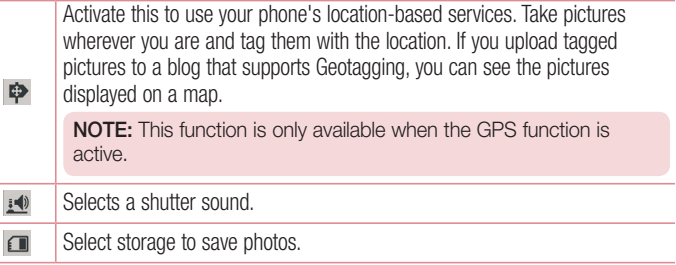

#### TIP!

- When you exit the camera, some settings return to their defaults, such as white balance, color effect, timer and scene mode. Check these before you take your next photo.
- The setting menu is superimposed over the viewfinder, so when you change photo color or quality elements, you will see a preview of the changed image behind the Settings menu.

### Taking a quick photo

- **1** Open the **Camera** application.
- **2** Holding the phone horizontally, point the lens towards the subject you want to photograph.
- **3** A focus box will appear in the center of the viewfinder screen. You can also tap anywhere on the screen to focus on that spot.
- **4** When the focus box turns green, the camera has focused on your subject.
- **5** Touch  $\odot$  to capture the photo.

## Once you've taken a photo

Touch  $\Box$  to view the last photo you took.

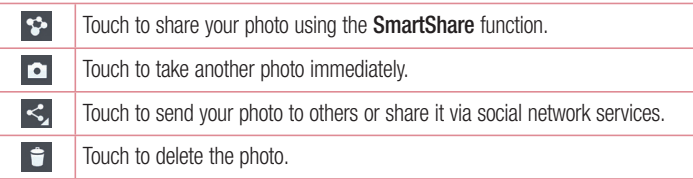

TIP! If you have an SNS account and set it up on your phone, you can share your photo with your SNS community.

NOTE: Additional charges may apply when MMS messages are downloaded while roaming.

Touch the Menu key  $\equiv$  to open all advanced options.

**Set image as** – Touch to use the photo as a **Contact photo, Home screen wallpaper** or **Lock screen wallpaper**.

**Move** – Touch to move the photo to another place.

**Copy** – Touch to copy the selected photo and save it to another album.

**Rename** – Touch to edit the name of the selected photo.

**Rotate left/right** – To rotate left or right.

**Crop** – Crop your photo. Move your finger across the screen to select the area to be cropped.

**Edit** – View and edit the photo.

**Slideshow** – Automatically shows you the images in the current folder one after the other.

**Details** – Find out more information about the file.

### Viewing your saved photos

You can access your saved photos when in camera mode. Just tap the Gallery icon and your Gallery will be displayed.

- To view more photos, scroll left or right.
- . To zoom in or out, double-tap the screen or place two fingers and spread them apart (move your fingers closer together to zoom out).

## Video camera

### Getting to know the viewfinder

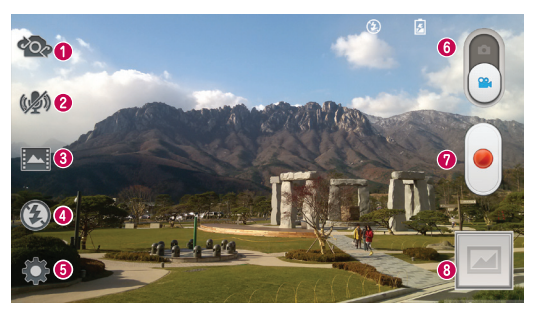

- **Swap camera** Switch between the rear–facing camera lens and the front-facing camera lens.
- **Audio zoom**  Tap to turn the Audio zoom **On** or **Off**.

TIP! Zoom in a certain area to increase sound sensitivity and decrease noise.

- **Recording mode**  Choose from **Normal, WDR recording, Live effect** or **Dual recording**.
- **Flash**  Tap to turn the flash **On** or **Off**.
- **6 Settings** Touch this icon to open the settings menu.
- **Camera mode** Touch and slide up this icon to switch to camera mode.
- **<sup>** $\odot$ **</sup> Start recording**
- **Gallery** Touch to view the last video you recorded. This enables you to access your gallery and view your saved videos while in video mode.

#### TIP!

When recording a video, place two fingers on the screen and pinch to use the Zoom function.

## Video camera

## Using the advanced settings

Using the viewfinder, touch  $\bullet$  to open all the advanced options.

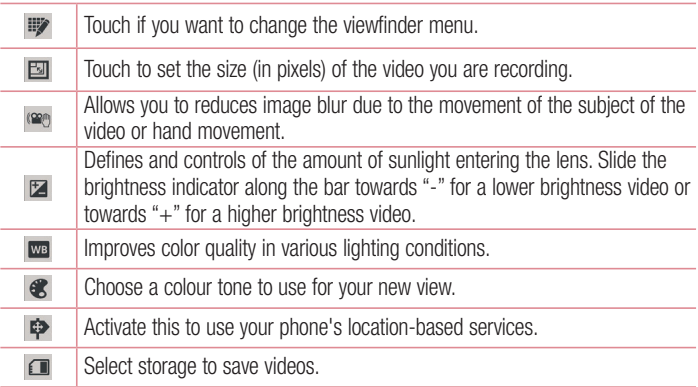

## Recording a quick video

- **1** Open the **Camera** application and slide the **Video mode** button.
- **2** The video camera viewfinder appears on the screen.
- **3** Holding the phone, point the lens towards the subject you wish to capture in your video.
- **4** Touch  $\odot$  once to start recording.
- **5** A red light will appear at the top left corner of the viewfinder with a timer showing the length of the video.
- **6** Touch **o** on the screen to stop recording.

TIP!

 $\tau$  – Touch to capture image during recording a video.

 $\mathbf{u}$  – Touch to pause during recording a video.

### After recording a video

Touch **to veiw the last video you took.** 

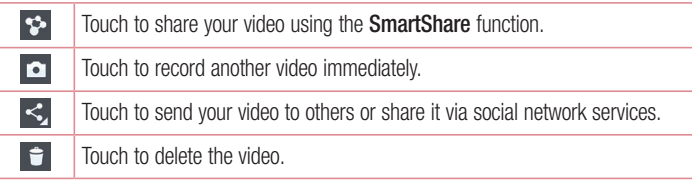

NOTE: Additional charges may apply when MMS messages are downloaded while roaming.

### Watching your saved videos

From the Viewfinder tap  $\blacksquare$ , you can see the camera gallery. Tap on video play icon  $\triangleright$  to play the video.

### Adjusting the volume when viewing a video

To adjust the volume of a video while it is playing, use the volume keys on the left side of the phone.

# Function

## **QuickMemo**

Use the **QuickMemo** to practically and efficiently create memos during a call, with a saved picture or on the current phone screen.

> **1** Enter the QuickMemo screen by pressing **QuickButton Key** for one second on the screen you want to capture.

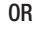

Touch and slide the status bar downward and touch  $\blacksquare$ 

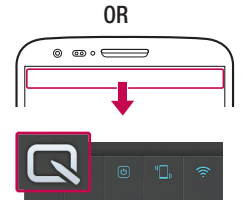

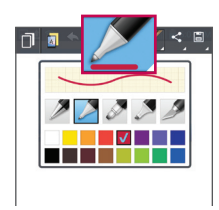

**2** Select the desired menu option from **Pen type**, **Colour**, **Eraser** and create a memo.

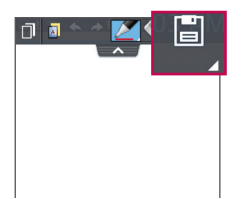

**3** Touch  $\blacksquare$  in the Edit menu to save the memo with the current screen in the **Gallery** or **Notebook**.

NOTE: Please use a fingertip while using the QuickMemo. Do not use your fingernail.

#### Using the QuickMemo options

You can easily use the QuickMenu options when using the QuickMemo.

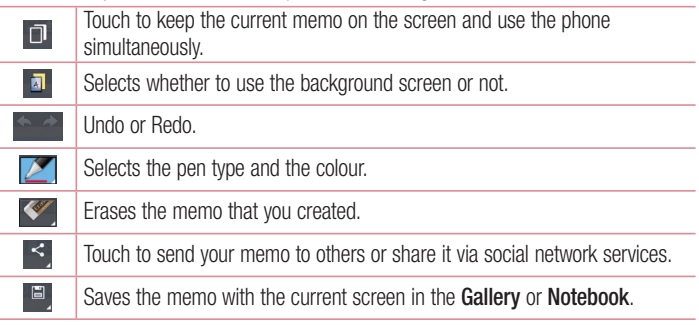

#### Viewing the saved QuickMemo

Touch **Notebook/Gallery** and select the QuickMemo album.

## QuickTranslator

Simply aim the camera of your smart phone at the foreign sentence you want to understand. You can get the real-time translation anywhere and anytime. You can buy additional dictionaries for offline translation from the Google Play Store.

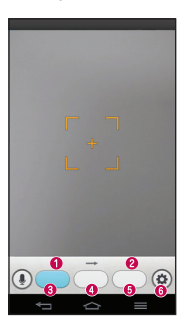

- $\bullet$  Home language.
- <sup>O</sup> Destination language.
- **O** Translation of word.
- **O** Translation of sentence
- **O** Translation of block
- **G** Flash

- **1** Touch  $\mathbf{H}$  > Apps tab > QuickTranslator.
- **2** Touch **Word**, **Line** or **Block**.
- **3** Touch and select the desired language.
- **4** Hold the phone toward the subject you want to translate for a few seconds.

NOTE: Only one dictionary is provided free of charge. Additional dictionaries must be purchased. Please select from the list below the dictionary you would like to install as your complimentary dictionary.

NOTE: There may be a difference in the rate of recognization depending on the size, font, color, brightness and angle of the letters that need to be translated.

## QSlide

The **QSlide** enables an overlay on your phone's display for easy multi-window viewing.

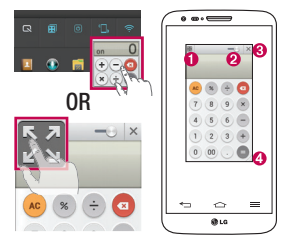

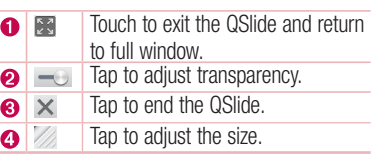

- **1** Touch and slide the status bar downward > touch QSlide apps or when using applications that support by the QSIide  $>$  touch  $\blacktriangleright$ . The function will be continuously displayed as a small window on your screen.
- **2** You can make a call, browse the Web, or choose other phone options. You can also use and tap the screen of the small windows when the transparency bar is not full .

NOTE: The QSlide can support up to two windows at the same time.

### Function

### Dual recording

The **Dual recording** allows you to record videos with the front and rear cameras at the same time.

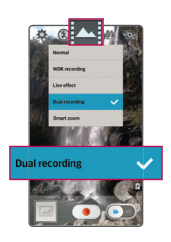

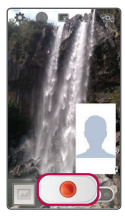

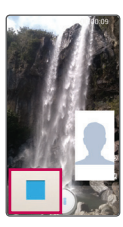

- **1** Touch  $\mathbf{m}$  > Apps tab > Camera.
- **2** Change to video mode  $>$  touch  $\overline{\bullet}$  > touch Dual **recording**.

**3** Touch  $\bullet$  to start dual recording.

#### NOTE:

- Drag the small screen to move it to your desired location.
- . Touch and hold the small screen to resize it.
- . Tap on the small screen to switch screens.
- **4** Touch **to** stop dual recording.

# **QuickRemote**

QuickRemote turns your phone into a Universal Remote for your home TV, Set top box, audio system, DVD/Blu-ray players, air conditioner and projector.

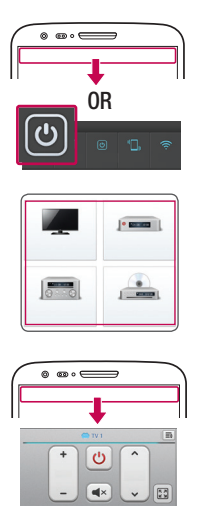

**1** Touch  $\mathbf{m}$  > Apps tab > **QuickRemote** > touch  $\bigoplus$ 

**OR**

Touch and slide the status bar downwards and touch  $\left| \Phi \right|$  > **ADD DEVICES**.

- **2** Select the type and brand of device, then follow the on-screen instructions to configure the device(s).
- **3** Touch and slide the status bar downwards and use QuickRemote features.

Touch the **Menu**  $\text{key} \equiv \text{to select Delete device.}$  Edit room, Settings and Help.

NOTE: The QuickRemote operates the same way as an ordinary remote control infrared (IR) signals. Be careful not to cover the infrared sensor at the top of the phone when you use the QuickRemote function. This function may not be supported depending on the model, the manufacturer or service company.

## Function

### Audio zoom

Increase sound sensitivity in zooming area and decrease noise when recording.

- **1** Touch  $\mathbf{m}$  > Apps tab > Camera.
- **2** Change to video mode > touch **Audio zoom** (**b**) and select **On**.
- **3** Touch **o** to start recording.
- **4** Zoom in a certain area to increase sound sensitivity and decrease noise.

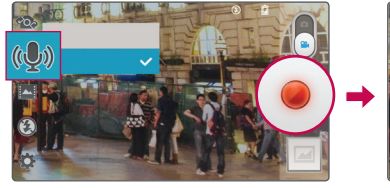

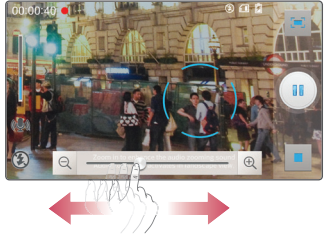

#### NOTE:

- Available only in landscape view.
- Do not cover the side microphones while using this feature.
- **5** Touch **to** stop recording.

# Tracking focus

- **1** Touch  $\mathbf{m}$  > Apps tab > Camera.
- **2** Change to video mode  $>$  touch  $\bullet$  to start recording.
- **3** Touch on the subject in the preview screen to track it.
- **4** Touch  $\left[ \bigotimes \right]$  to refine the focus.

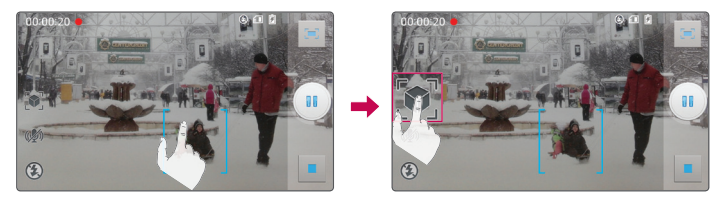

## Live Zooming

Live Zooming allows you to zoom in or zoom out on a portion of a video that is being played to make the desired scan appear larger or smaller.

**1** When viewing the video, use your index finger and thumb in a pinching or spreading motion to zoom in or out.

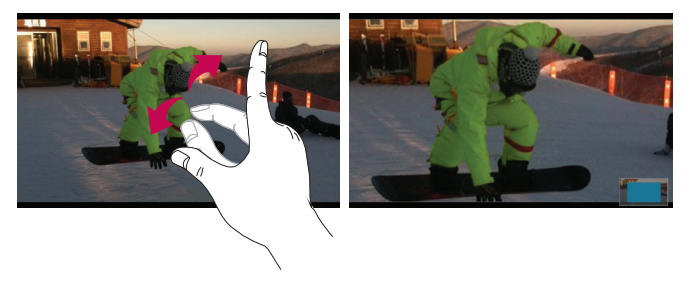

### Function

#### NOTE:

- While a video is playing, slide the screen up or down to adjust the screen brightness.
- While playing a video, slide the screen left or right to rewind or fast-forward.
- Do not press too hard; the touch screen is sensitive enough to pick up a light, but firm touch.

## LG SmartWorld

LG SmartWorld offers an assortment of exciting content - games, applications, wallpaper and ringtones - giving LG phone users the chance to enjoy richer "Mobile Life" experiences.

#### How to Get to LG SmartWorld from Your Phone

- **1** Touch  $\mathbf{m}$  > Apps tab > tap the  $\mathbf{G}$  icon to access LG SmartWorld.
- **2** Tap Sign in and enter ID/PW for LG SmartWorld. If you have not signed up yet, tap Register to receive your LG SmartWorld membership.
- **3** Download the content you want.

#### NOTE: What if there is no **to** icon?

- 1 Using a mobile Web browser, access LG SmartWorld (www.lgworld.com) and select your country.
- 2 Download the LG SmartWorld App.
- 3 Run and install the downloaded file.
- 4 Access LG SmartWorld by tapping the **1G** icon.

### How to use LG SmartWorld

• Participate in monthly LG SmartWorld promotions.

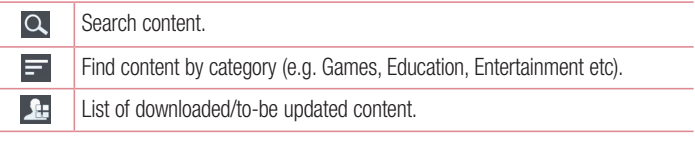

- Try the easy "Menu" buttons to find what you're looking for fast. **Apps for you** – Recommended content based on your previous choices.  **Settings** – Set Profile and Display. **Sign in** – Set your ID and Password.
- Try other useful functions as well. (Content Detail screen)

NOTE: LG SmartWorld may not be available from all carriers or in all countries.

## On-Screen Phone

On-Screen Phone allows you to view your mobile phone screen from a PC via a USB or Wi-Fi connection. You can also control your mobile phone from your PC, using the mouse or keyboard.

#### On-Screen Phone icons

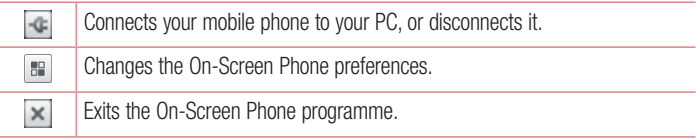

## Function

 $\Box$  $\overline{\phantom{0}}$  Maximises the On-Screen Phone window.

Minimize the On-Screen Phone window.

### On-Screen Phone features

- Real-time transfer and control: displays and controls your mobile phone screen when connected to your PC.
- Mouse control: allows you to control your mobile phone by using the mouse to click and drag on your PC screen.
- Text input with keyboard: allows you to compose a text message or note using your computer keyboard.
- The transfer (mobile phone to PC): sends files from your mobile phone (e.g. photos, videos, music and Polaris Office files) to your PC. Simply right-click on the file which you want to send to PC and click on "Save to PC".
- File transfer (PC to mobile phone): sends files from your PC to your mobile phone. Just select the files you wish to transfer and drag and drop them into the On-Screen Phone window. The files sent are stored in internal SD card.
- Real-time event notifications: prompts a pop-up to inform you of any incoming calls or text/multimedia messages.

### How to install On-Screen Phone on your PC

- **1** Visit LG Home (www.lg.com) and select a country of your choice.
- **2** Go to **Support** > **Mobile Phone Support** > Select the Model (LG-D802) > Click **OSP** ( On-Screen Phone ) to download. You can install the On-Screen Phone on your PC.

# **Multimedia**

# **Gallerv**

You can store multimedia files in storage for easy access to all your multimedia files. Use this application to view multimedia files like pictures and videos.

**1**  $T$ ouch  $\mathbf{F}$  > Apps  $\tanh$  > Gallery.

You can manage and share all your image and video files with Gallery.

#### NOTE:

- Some file formats are not supported, depending on the software installed on the device.
- Some files may not play properly, depending on how they are encoded.

### Viewing pictures

Launching Gallery displays your available folders. When another application, such as Email, saves a picture, the download folder is automatically created to contain the picture. Likewise, capturing a screenshot automatically creates the Screenshots folder. Select a folder to open it.

Pictures are displayed by creation date in a folder. Select a picture to view it full screen. Scroll left or right to view the next or previous image.

#### **Zooming in and out**

Use one of the following methods to zoom in on an image:

- Double-tap anywhere to zoom in.
- Spread two fingers apart on any place to zoom in. Pinch to zoom out, or double-tap to return.

# **Multimedia**

#### Playing videos

Video files show the  $\bullet$  icon in the preview. Select a video to watch it and tap  $\bullet$ . The Videos application will launch.

#### Editing photos

When viewing an photo, tap the **Menu key**  $\equiv$   $>$  **Edit.** 

#### Deleting photos/videos

Use one of the following methods:

- In a folder, tap **F** and select photos/videos by ticking, and then tap on **Delete**.
- When viewing a photo/Video, tap  $\mathbf{f}$ .

#### Setting as wallpaper

When viewing a photo, touch the **Menu**  $key \equiv$  > Set image as to set the image as wallpaper or assign to a contact.

#### NOTE:

- Some file formats are not supported, depending on the device software.
- . If the file size exceeds the available memory, an error can occur when you open files.

## Videos

Your phone has a built-in video player that lets you play all of your favorite videos. To access the video player, touch  $\mathbf{H}$  > Apps tab > Videos.
Playing a video

- **1**  $T$  Touch  $\mathbf{m} > \mathbf{A}$ pps  $\tanh 2 \times \mathbf{V}$ ideos.
- **2** Select the video you want to play.

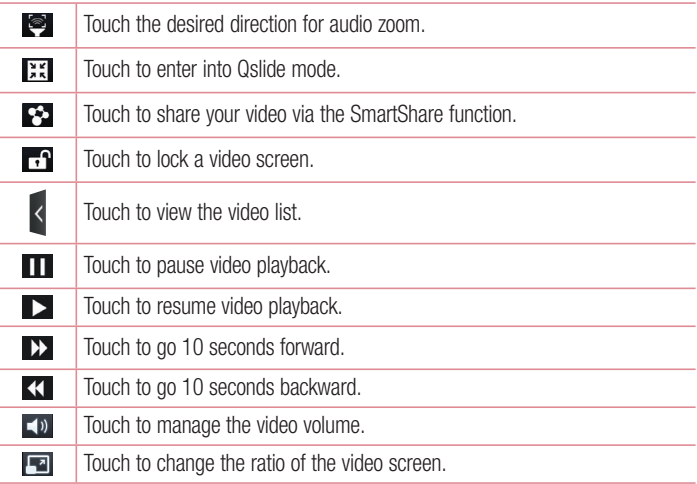

To change the volume while watching a video, press the up and down volume keys on the left-hand side of the phone.

Touch and hold a video in the list. The **Share, Trim, Delete** and **Details** options will be displayed.

## Multimedia

### Video Editor

You can edit the photos or videos stored on the phone.

NOTE: Video Editing function is supported only for photos or videos which recorded with this phone.

#### **< Project list screen >**

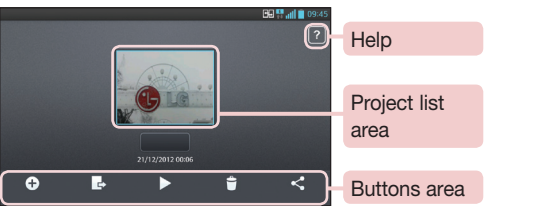

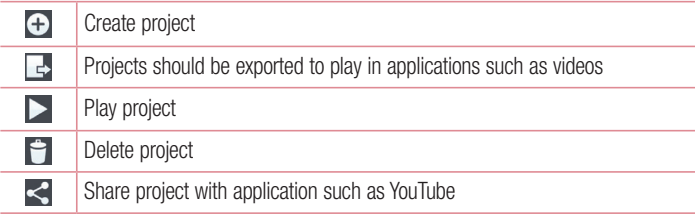

## **< Project edit screen >**

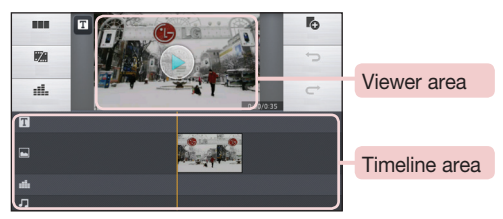

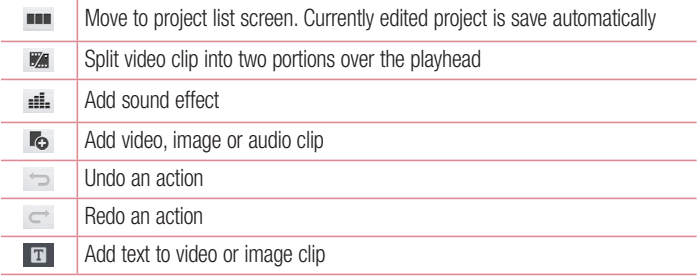

## **Multimedia**

## Video Wiz

You can make your own movie using your images/video and music.

- **1** Touch  $\mathbf{m}$  > Apps tab > Video Wiz.
- **2** After seeing the brief introduction on the steps to follow, tap **OK**.

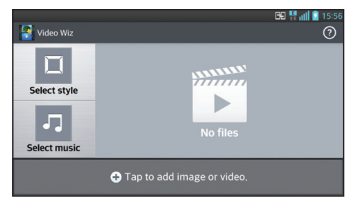

- **3** Tap  $\bigoplus$  to add images or video.
- **4** Tap the desired images or videos, then tap  $\sqrt{ }$ .
- To remove images or videos, tap  $\bullet$  and touch cross mark on image  $> \bullet$ .
- To rearrange them, touch and hold an image/video, and drag and drop it to the desired position.
- **5** Tap **Select style** to select the desired movie style.
- Scroll through and select the style you want. A preview will be displayed.
- **6** Tap **Select music** to set the background music.
- **7** Tap to play your movie.
- **8** Tap **z** to edit the video clip using Text, Sticker or Magic spot.
- $\cdot$  After editing the video, tap  $\sqrt{ }$ .
- **9** Tap  $\blacksquare$  to save the video.
- **10** Tap  $\odot$  to view the help information on using this feature.
- **11** Tap  $\odot$  to reset changes.

## Music

Your phone has a built-in music player that lets you play all your favorite tracks. To access the music player, touch  $\mathbf{m}$  > Apps tab > Music.

### Add music files to your phone

Start by transferring music files to your phone:

- Transfer music using Media sync (MTP).
- Download from the wireless Web.
- Synchronize your phone to a computer.
- **.** Receive files via Bluetooth.

### Transfer music using Media sync (MTP)

- **1** Connect the phone to your PC using the USB cable.
- **2** Select the **Media sync (MTP)** option. Your phone will appear as another hard drive on your computer. Click on the drive to view it. Copy the files from your PC to the drive folder.
- **3** When you're finished transferring files, swipe down on the Status Bar and touch **USB connected** > **Charge only**. You may now safely unplug your device.

Playing a song

- **1** Touch  $\mathbb{H}$  > Apps tab > Music.
- **2** Touch **Songs**.
- **3** Select the song you want to play.

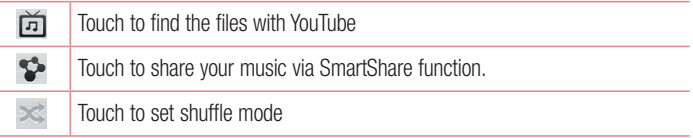

## **Multimedia**

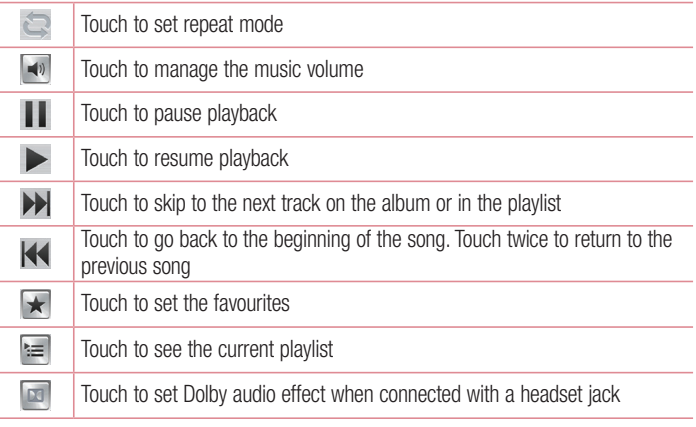

To change the volume while listening to music, press the up and down volume keys on the left-hand side of the phone.

Touch and hold any song in the list. The **Play**, **Add to playlist**, **Share**, **Set as ringtone**, **Delete**, **Details** and **Search** options will be displayed.

#### NOTE:

- Some file formats are not supported, depending on the device software.
- If the file size exceeds the available memory, an error can occur when you open files.

NOTE: Music file copyrights may be protected by international treaties and national copyright laws.

Therefore, it may be necessary to obtain permission or a licence to reproduce or copy music.

In some countries, national laws prohibit private copying of copyrighted material. Before downloading or copying the file, check the national laws of the relevant country concerning the use of such material.

## **Utilities**

### Setting your alarm

- **1**  $T$  Touch  $\mathbf{H} > \mathbf{A}$  **pps**  $\text{tab} > \mathbf{Alarm/Clock} > +1$ .
- **2** After you set the alarm, your phone lets you know how much time is left before the alarm will go off.
- **3** Set **Repeat**, **Snooze duration**, **Vibration**, **Alarm sound, Alarm volume, Auto app starter, Puzzle lock** and **Memo**. Touch **Save**.

NOTE: To change alarm settings in the alarm list screen, touch the Menu **key**   $\equiv$  and select Settings.

## Using your calculator

- **1** Touch  $\mathbf{m}$  > Apps tab > Calculator.
- **2** Touch the number keys to enter numbers.
- **3** For simple calculations, touch the function you want to perform  $(+, -, x \text{ or } \div)$ followed by  $=$ .
- **4** For more complex calculations, slide the left then choose sin, cos, tan, log etc.
- **5** To check the history, tap the icon  $\sim$ .

## Adding an event to your calendar

- **1** Touch  $\mathbb{H}$  > Apps tab > Calendar.
- **2** On the screen, you can find the different view types for the Calendar (Day, Week, Month, Agenda).
- **3** Tap on the date for which you wish to add an event and touch  $\bigoplus$ .
- **4** Touch **Event name** and enter the event name.
- **5** Touch **Location** and enter the location. Check the date and enter the time you wish your event to start and finish.
- **6** If you wish to add a note to your event, touch **Add note** select the saved notebook image.
- **7** If you wish to repeat the alarm, set **REPEAT** and set **REMINDERS**, if necessary.
- **8** Touch **Save** to save the event in the calendar.

## Voice Recorder

Use the voice recorder to record voice memos or other audio files.

#### Recording a sound or voice

- **1** Touch  $\mathbf{m}$  > the **Apps** tab and select **Voice Recorder**.
- **2** Touch  $\bullet$  to begin recording.
- **3** Touch **to end the recording.**
- **4** Touch **to listen to the recording.**

**NOTE:** Touch  $\equiv$  to access your album. You can listen to the saved recording. The available recording time may differ from actual recording time.

### Sending the voice recording

- **1** Once you have finished recording, you can send the audio clip by touching  $\infty$ .
- **2** Choose from **Bluetooth**, **E-mail**, **Gmail**, **Memo**, **Messaging** or **SmartShare Beam.** When you select **Bluetooth**, **E-mail**, **Gmail**, **Memo**, **Messaging** or **SmartShare Beam** the voice recording is added to the message. You may then write and send the message as you usually would.

## **Utilities**

### Task Manager

You can manage your applications using Task Manager. You can easily check the number of applications that are currently running and shut down certain applications.

## Tasks

This task can be synchronized with MS Exchange account. You can create task, revise it and delete it in MS outlook or MS Office Outlook Web Access.

#### **To Synchronize MS Exchange**

- **1** From the Home Screen, Touch **E** > Settings.
- **2** Touch **Accounts & sync** > **ADD ACCOUNT**.
- **3** Touch **Microsoft Exchange** to create Email address and Password.
- **4** Make sure if you checkmark Sync task.

NOTE: MS Exchange may not be supported depending on email server.

## Polaris Office 4

Polaris Office is a professional mobile office solution that lets users conveniently view various types of office documents, including Word, Excel and PowerPoint files, anywhere or anytime, using their mobile devices.

Touch  $\mathbf{m}$  > **Apps** tab > **Polaris Office 4**.

#### **Viewing files**

Mobile users can now easily view a wide variety of file types, including Microsoft Office documents and Adobe PDF, right on their mobile devices. When viewing documents using Polaris Office 4, the objects and layout remain the same as in the original documents.

## **Backup**

### About backing up and restoring smart phone data

It is recommended that you regularly create and save a backup file on the internal storage, especially before updating any software. Maintaining a current backup file in storage memory may allow you to recover smart phone data if your smart phone is lost, stolen, or corrupted by an unforeseen issue.

This Backup application is supported between LG smart phones, other S/W versions or OSs. As a result so, when you buy the new LG smart phone, you can backup the current Your phone data to your new phone.

If you have preloaded **Backup** application on your smart phone, you can backup and restore most of your smart phone data, **LG Home screen**, **Personal data**, **LG Apps**, **Settings** and **Downloaded apps**.Using this application you may:

- Perform a manual backup of your smart phone data.
- Schedule automatic backups of your smart phone data.
- Restore your smart phone data.

NOTE: Please note that the Backup function does not support the backup of User data & Media data (Picture/Video/Music). Please backup those files using the Media sync (MTP). Connect your phone to your computer using a USB cable and touch Media sync (MTP).

### A WARNING

To protect against unexpected shutoff during backup or restore operations, due to insufficient battery power, you should always keep your battery fully charged.

## **Utilities**

### Backup your smart phone data

- **1** Touch  $\mathbb{H}$  > Apps tab > Backup > Manual backup > Internal storage or SD **card**.
- **2** Touch **New backup** to enter a name for your backup file and select **Next**.
- **3** Select the check box next to the item you want to backup and select **Backup** to backup.
- **4** When all selected files have been backed up, you will see the message **Backup complete**.

### Scheduling automatic backups

You can also program automatic backups for the data on your smart phone according to your schedule setting. To do this, complete the following steps:

- **1**  $\text{Tour} \equiv \text{F}$  >  $\text{Apps}$  tab >  $\text{Backup}$  >  $\text{Auto-backup}$ .
- **2** On the Backup Location screen, touch **Internal storage** or **SD card**.
- **3** Enter a name for your backup file and select **Next**.
- **4** Select the check box next to the data you want to backup, and select **Next**.
- **5** From the list, select how often you want to backup your device data and settings, and select **Done** to finish the schedule set.

### Restoring smart phone data

NOTE: All files that are stored on your smart phone are deleted before the backup file is restored.

- **1**  $\text{Tourch} \equiv \text{F}$  >  $\text{Apos}$  tab >  $\text{Backup}$  >  $\text{Restore}$ .
- **2** On the **Restore** screen, select a backup file that contains the data you wish to restore.
- **3** Select the check box next to the item you wish to restore and select **Restore** to restore it to your phone.

NOTE: Please note that your phone data will be overwritten with the content of your backup.

- **4** If the backup file is encrypted, type the password that you created to encrypt it.
- **5** When all selected files have been restored, the phone will automatically be restart.

NOTE: You can set Enable encryption to encrypt your backup files for extra protection.

Touch from the **Backup** screen, and enter a password and hint in case you forgot your password. Once you have set up a password, you need to enter it every time you want to do backup/restore.

### Google+

Use this application to stay connected with people via Google's social network service.

 $\cdot$  Touch  $\mathbf{m}$  > Apps tab > Google+.

NOTE: This application may not be available depending on the region or service provider.

## **Utilities**

### Voice Search

Use this application to search webpages using voice.

- **1**  $T$  Touch  $\mathbf{m} > \mathbf{A}$ pps  $\tanh$   $\tanh$   $\tanh$   $\tanh$
- **2** Say a keyword or phrase when **Speak now** appears on the screen. Select one of the suggested keywords that appear.

NOTE: This application may not be available depending on the region or service provider.

## **Downloads**

Use this application to see what files have been downloaded through the applications.

 $\cdot$  Touch  $\mathbb{H}$  > Apps tab > Downloads.

NOTE: This application may not be available depending on the region or service provider.

## The Web

### Internet

Use this application to browse the Internet. Browser gives you a fast, full-color world of games, music, news, sports, entertainment and much more, right on your mobile phone wherever you are and whatever you enjoy.

NOTE: Additional charges apply when connecting to these services and downloading content. Check data charges with your network provider.

**1** Touch  $\mathbf{H}$  > Apps tab > Internet.

### Using the Web toolbar

Touch slide it upwards with your finger to open.

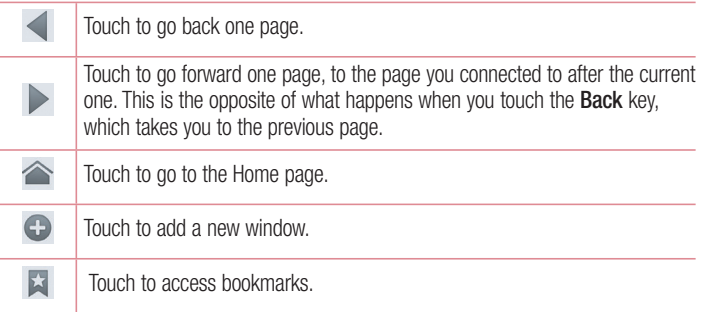

#### Viewing webpages

Tap the address field, enter the web address and tap **Go**.

## The Web

### Opening a page

To go to new page, tap  $\blacksquare \rightarrow \bigoplus$ . To go to another webpage, tap  $\boxed{2}$ , scroll up or down, and tap the page to select it.

### Searching the web by voice

Tap the address field, tap  $\mathbb O$ , speak a keyword, and then select one of the suggested keywords that appear.

NOTE: This feature may not be available depending on the region or service provider.

### **Bookmarks**

To bookmark the current webpage, touch  $\equiv$   $>$  **Save to bookmarks**  $>$  **OK**. To open a bookmarked webpage, tap and select one.

### **History**

Tap  $\Box$  > **History** to open a webpage from the list of recently-visited webpages. To clear the history, tap **Menu key Clear all history**.

### Using Popup Browser

Use this feature to access the Internet without closing the current application. While viewing content, such as contacts or notes that include web addresses, select a web address and then tap Popup Browser to open the pop-up browser. Tap and drag the browser to move it to another location.

To view the browser in full screen, tap  $\frac{1}{2}$ . To close the browser, tap  $\times$ .

## Chrome

Use Chrome to search for information and browse webpages.

**1** Touch  $\mathbf{m}$  > Apps tab > Chrome.

NOTE: This application may not be available, depending on your region and service provider.

### Viewing webpages

Tap the Address field, and then enter a web address or search criteria.

### Opening a page

To go to a new page, tab  $\Box \rightarrow \Box$  **New tab.** 

To go to another webpage, tap  $\boxed{2}$ , scroll up or down and tap the page to select it.

### Syncing with other devices

Sync open tabs and bookmarks to use with Chrome on another device when you are logged in with the same Google account.

To view open tabs on other devices, tap **Menu key**  $\equiv$   $\rightarrow$  **Other devices**. Select a webpage to open.

To add bookmarks, tap  $\mathcal{L}_2$ .

## **Settings**

### Access the Settings menu

On the Home screen, touch  $\mathbb{H}$  > Apps tab > Settings. or

On the Home screen, touch  $\equiv$  > **System settings**.

**1** Select a setting category and select an option.

## WIRELESS & NETWORKS

#### **< Wi-Fi >**

**Wi-Fi** – Turns on Wi-Fi to connect to available Wi-Fi networks.

#### TIP! How to obtain the MAC address

To set up a connection in some wireless networks with MAC filters, you may need to enter the MAC address of your phone in the router. You can find the MAC address in the following user interface: touch  $\Box$ Apps tab > Settings > Wi-Fi >  $\equiv$  > Advanced > MAC address.

#### **< Bluetooth >**

Turn the Bluetooth wireless feature on or off to use Bluetooth.

#### **< Mobile data >**

Displays the data usage and set mobile data usage limit.

#### **< Call >**

Configure phone call settings such as call forwarding and other special features offered by your carrier.

**Fixed dialing numbers** – Turn on and compile a list of numbers that can be called from your phone. You'll need your PIN2, which is available from your operator. Only numbers within the fixed dial list can be called from your phone.

**Save unknown numbers** – Add unknown numbers to contacts after a call.

**Voicemail** – Allows you to select your carrier's voicemail service.

**Incoming call popup** – Display incoming call popup when using camera and videos **Call reject** – Allows you to set the call reject function. Choose from **Call reject mode**  or **Rejection list**.

**Decline with message** – When you want to reject a call, you can send a quick message using this function. This is useful if you need to reject a call during a meeting. **Connection vibration** – Vibrates your phone when the other party answers the call.

**Privacy keeper** – Hides the caller name and number for an incoming call.

**Power button ends call** – Allows you to select your end call.

**Call forwarding** – Choose whether to divert all calls when the line is busy, when there is no answer or when you have no signal.

**Call barring** – Lock incoming, outgoing or international calls.

**Call duration** – View the duration of calls including Last call, All calls, Dialled calls and Received calls.

**Noise suppression** – Suppress background noise in call.

**Additional settings** – Allows you to change the following settings:

**Caller ID:** Choose whether to display your number in an outgoing call.

 **Call waiting:** If call waiting is activated, the handset will notify you of an incoming call while you are on a call (depending on your network provider).

#### **< Share & Connect >**

**NFC** – Your phone is an NFC-enabled mobile phone. NFC (Near Field Communication) is a wireless connectivity technology that enables two-way communication between electronic devices. It operates over a distance of a few centimeters. You can share your content with an NFC tag or another NFC support device by simply touching it with your device. If you touch an NFC tag with your device, it will display the tag content on your device.

 **To switch NFC on or off:** From the Home screen, touch and slide the notification panel down with your finger, then select the NFC icon to turn it on.

## **Settings**

NOTE: When airplane mode is activated, the NFC application can be used.

 **Using NFC:** To use NFC, make sure your device is switched on, and activate NFC if disabled.

**Direct/Android Beam** – When this feature is turned on, you can beam app content to another NFC-capable device by holding the devices close together.

Just bring the device together(typically back to back) and then touch your screen. The app determines what gets beamed.

**Miracast** – Mirror phone screen and sound onto Miracast dongle or TV Wirelessly.

**SmartShare Beam** – Enable to receive files from LG phones.

**File networking** – Allows you to share folders with other devices via wireless connection.

#### **< Tethering & Networks >**

**Airplane mode** – After switching to Airplane mode, all wireless connections are disabled.

**Portable Wi-Fi hotspot** – Allows you to share mobile network via Wi-Fi and you can configure portable Wi-Fi hotspot settings.

**Bluetooth tethering** – Allows you to set your phone whether you are sharing the Internet connection or not.

**VPN** – Displays the list of Virtual Private Networks (VPNs) that you've previously configured. Allows you to add different types of VPNs.

NOTE: You must set a lock screen PIN or password before you can use credential storage.

**Mobile networks** – Set options for data roaming, network mode & operators, access point names (APNs) etc.

## **DEVICE**

**< Sound >**

**Sound profile** – Choose the Sound, either Vibrate only or Silent.

**Volumes** – Adjust the phone's volume settings to suit your needs and your environment.

**Quiet time** – Disable notification including call and message to focus on private time effectively.

**Ringtone with vibration** – Vibration feedback for calls and notifications.

**Smart ringtone** – Increase phone ringtone volume automatically in noisy environments. **Phone ringtone** – Allows you to set your default incoming call ringtone.

**Notification sound** – Allows you to set your default notification ringtone.

**Gentle vibration** – Gradually increasing vibration up to current strength set.

**Vibrate strength** – Set vibrate strength for calls, notifications and touch feedbacks.

**Incoming call vibration** – Allows you to choose the type of vibration for incoming calls. **Dial pad touch tones** – Allows you to set the phone to play tones when using the dialpad to dial numbers.

**Touch sounds** – Allows you to set your phone to play a sound when you touch buttons, icons and other onscreen items that react to your touch.

**Screen lock sound** – Allows you to set your phone to play a sound when locking and unlocking the screen.

**Vibrate on touch** – Allows you to set the vibration feedback when the phone screen is touched.

#### **< Display >**

**Brightness** – Adjust the screen brightness.

**Screen timeout** – Set the time for screen timeout.

**Auto-rotate screen** – Set to switch orientation automatically when you rotate the phone.

## **Settings**

**Font type** – Change the type of display font.

**Font size** – Change the size of the display font.

**Smart screen** – Keep screen on when device detects your eyes looking at the screen. **Smart video** – Pause video while playing automatically when phone detects you are not looking at the screen.

**Front touch key light** – Set the front key light duration.

**Home button LED** – LED light around the Home button is controlled by your selections. **Quick Cover** – Activate the Quick Cover(only for CCF-210 model). The screen will be automatically turned on or off.

**Aspect ratio correction** – This will change the aspect ration of downloaded apps. **Motion sensor calibration** – Allows you to improve the accuracy of the tilt and speed of the sensor.

**< Home screen >**

Set the **Theme**, **Screen swipe effect, Wallpaper** or **Portrait view only.** Select the option to set **Scroll screens circularly** and **Home backup & restore**.

#### **< Lock screen >**

**Select screen lock** – Set a screen lock type to secure your phone. Opens a set of screens that guide you through drawing a screen unlock pattern. Set **None**, **Swipe**, **Face Unlock**, **Pattern**, **PIN** or **Password**.

If you have enabled a Pattern lock type when you turn on your phone or wake up the screen, you will be asked to draw your unlock pattern to unlock the screen.

**Wallpaper** – Select the wallpaper for your lock screen from **Gallery** or **Wallpaper gallery**.

**Clocks & shortcuts** – Customize clocks & shortcuts on the lock screen.

**Screen effect** – Select the screen effect.

**Owner info** – Show owner info on the lock screen.

**Lock timer** – Set the lock time after screen timeout.

**Power button instantly locks** – Set the screen lock when the power button is pressed.

**Vibrate on touch** – Allows you to set the vibration feedback for phone screen touch.

#### **< Gestures >**

**Move Home screen items** – Touch and hold an item and tilt the device to move the item in Home screens or applications.

**Tilt sensitivity** – Test and adjust the sensitivity of the tilt sensor for the Home screen and applications.

**Silence incoming calls** – Flip the device to mute incoming calls.

**Snooze or stop alarm** – Flip the device to snooze or stop alarm.

**Pause video** – Flip the device to pause playing video.

**Help** – Help for gesture functions.

#### **<One-handed operation>**

Press the arrow to adjust the position of dial keypad, LG keyboard, Message or lock screen left or right side of the screen to easily use it with one hand.

#### **< Storage >**

**INTERNAL STORAGE** – View the internal storage usage.

**SD CARD** – Check total available SD card space. Touch Unmount SD card for safe removal. Erase SD card if you want to delete all data from the SD card.

#### **< Battery >**

**Power saver** – Manage the battery for the power saving items.

#### **< Apps >**

View and manage your applications.

## **Settings**

## **PERSONAL**

#### **< Accounts & sync >**

Permits applications to synchronize data in the background, whether or not you are actively working in them. Deselecting this setting can save battery power and lower (but not eliminate) data usage.

#### **< Location access >**

**Access to my location** – If you select Google's location service, your phone determines your approximate location using Wi-Fi and mobile networks. When you select this option, you're asked whether you consent to allowing Google to use your location when providing these services.

**GPS satellites** – If you select GPS satellites, your phone determines your location to street-level accuracy.

**Wi-Fi & mobile network location** – Lets apps use data from sources such as Wi-Fi and mobile networks to determine your approximate location.

#### **< Security >**

**Set up SIM card lock** – Set up Micro-USIM card lock or change the Micro-USIM card PIN.

**Password typing visible** – Show the last character of the hidden password as you type.

**Phone administrators** – View or deactivate phone administrators.

**Unknown sources** – Default setting to install non-Play store applications.

**Trusted credentials** – Display trusted CA certificates.

**Install from storage** – Choose to install encrypted certificates.

**Clear credentials** – Remove all certificates.

#### **< Language & input >**

Use the Language & input settings to select the language for the text on your phone and to configure the on-screen keyboard, including words you've added to its dictionary.

#### **< Backup & reset >**

Change the settings for managing your settings and data.

**Backup my data** – Set to backup your settings and application data to the Google server.

**Backup account** – Set to backup your account.

**Automatic restore** – Set to restore your settings and application data when the applications are reinstalled on your device.

**Factory data reset** – Reset your settings to the factory default values and delete all your data. If you reset the phone this way, you are prompted to re-enter the same information as when you first started Android.

## **SYSTEM**

#### **<QuickButton>**

Select apps you wish to get quick access to using QuickButton.

#### **< Date & time >**

Use **Date & time** settings to set how dates will be displayed. You can also use these settings to set your own time and time zone rather than obtaining the current time from the mobile network.

#### **< Accessibility >**

Use the **Accessibility** settings to configure accessibility plug-ins you have installed on your phone.

NOTE: Requires additional plug-ins to become selectable.

#### **< PC connection >**

**USB connection type** – Set the desired mode: **Charge only**, **Media sync (MTP)**, **USB tethering**, **LG software** or **Camera (PTP)**.

**Ask on connection** – Ask in USB connection mode when connecting to a computer.

## **Settings**

**Help** – Help for USB connection.

**PC Suite** – Check this to use LG PC Suite with your Wi-Fi connection.

Please note that Wi-Fi network should be connected to LG PC Suite via a Wi-Fi connection through WIRELESS & NETWORKS.

**On-Screen Phone** – Check this to receive Wi-Fi connection request from On-Screen Phone.

**Help** – Help for LG software.

#### **< Developer options >**

Keep in mind that turning on these developer settings may result in irregular device behavior. The developer options are recommended only for advanced users.

#### **< About phone >**

View legal information and check your phone status and software version.

## PC software (LG PC Suite)

"LG PC Suite" PC software is a program that helps you connect your device to a PC via a USB cable and Wi-Fi. Once connected, you can use the functions of your device from your PC.

#### **With your "LG PC Suite" PC Software, You Can...**

- Manage and play your media contents (music, movie, picture) on your PC.
- Send multimedia contents to your device.
- Synchronizes data (schedules, contacts, bookmarks) in your device and PC.
- Backup the applications in your device.
- Update the softwares in your device.
- Backup and restore the device data.
- Play multimedia contents of your PC from your device.
- Backup and create and edit the memos in your device

NOTE: You can use the Help menu from the application to find out how to use your "LG PC Suite" PC software.

#### **Installing "LG PC Suite" PC Software**

"LG PC Suite" PC software can be downloaded from the webpage of LG.

- **1** Go to www.lg.com and select a country of your choice.
- **2** Go to **Support** > **MOBILE SUPPORT** > **LG Mobile Phones** > **Select the Model** or

Go to **Support** > **Mobile** > Select the Model.

**3** Click **PC SYNC** from **MANUALS & DOWNLOAD** and click **DOWNLOAD** to download "LG PC Suite" PC software.

## PC software (LG PC Suite)

#### **System Requirements for "LG PC Suite" PC software**

- OS: Windows XP (Service pack 3) 32bit, Windows Vista, Windows 7, Windows 8
- CPU: 1 GHz or higher processors
- Memory: 512 MB or higher RAMs
- Graphic card: 1024 x 768 resolution, 32 bit color or higher
- HDD: 500 MB or more free hard disk space (More free hard disk space may be needed depending on the volume of data stored.)
- Required software: LG integrated drivers, Windows Media Player 10 or later

#### NOTE: LG Integrated USB Driver

LG integrated USB driver is required to connect an LG device and PC and installed automatically when you install "LG PC Suite" PC software application.

#### **Synchronizing your Device to a PC**

Data from your device and PC can be synchronized easily with "LG PC Suite" PC software for your convenience. Contacts, schedules and bookmarks can be synchronized.

The procedure is as follows:

- **1** Connect your device to PC. (Use a USB cable or Wi-Fi connection.)
- **2** The **USB connection type** will appear, then select **LG software**.
- **3** After connection, run the program and select the device section from the category on the left side of the screen.
- **4** Click **Personal information** to select.
- **5** Select the checkbox of contents to synchronize and click the **Sync** button.

NOTE: To synchronize your phone with your PC, you need to install LG PC Suite onto your PC. Please refer to previous pages to install LG PC Suite.

#### **Moving contacts from your Old Device to your New Device**

- Export your contacts as a CSV file from your old device to your PC using a PC sync program.
- Install "LG PC Suite" on the PC first. Run the program and connect your Android mobile phone to the PC using a USB cable.
- On the top menu, select **Device** > **Import to device** > **Import contacts**.
- A popup window to select the file type and a file to import will appear.
- On the popup, click the **Select a file** and Windows Explorer will appear.
- Select the contacts file to import in Windows Explorer and click the **Open**.
- Click **OK**.
- A **Field mapping** popup to link the contacts in your device and new contacts data will appear.
- If there is a conflict between the data in your PC contacts and device contacts, make the necessary selections or modifications in LG PC Suite.
- Click **OK**.

### Phone software update

#### **LG Mobile phone software update from the Internet**

For more information about using this function, please visit http://update.lgmobile.com or http://www.lg.com/common/index.jsp  $\rightarrow$  select your country and language. This feature allows you to conveniently update the firmware on your phone to a newer version from the Internet without needing to visit a service center. This feature will only be available if and when LG makes a newer firmware version available for your device. Because the mobile phone firmware update requires the user's full attention for the duration of the update process, please make sure you check all instructions and notes that appear at each step before proceeding. Please note that removing the USB data cable during the upgrade may seriously damage your mobile phone.

NOTE: LG reserves the right to make firmware updates available only for selected models at its own discretion and does not guarantee the availability of the newer version of the firmware for all handset models.

#### **LG Mobile Phone software update via Over-the-Air (OTA)**

This feature allows you to conveniently update your phone's software to a newer version via OTA, without connecting using a USB data cable. This feature will only be available if and when LG makes a newer firmware version available for your device. You should first check the software version on your mobile phone: **Settings** > **About phone** > **Software Update** > **Check now for update**.

NOTE: Your personal data from internal phone storage—including information about your Google account and any other accounts, your system/application data and settings, any downloaded applications and your DRM licence might be lost in the process of updating your phone's software. Therefore, LG recommends that you backup your personal data before updating your phone's software. LG does not take responsibility for any loss of personal data.

NOTE: This feature depends on your network service provider, region and country.

## About this user guide

## About this user quide

- Before using your device, please carefully read this manual. This will ensure that you use your phone safely and correctly.
- Some of the images and screenshots provided in this guide may appear differently on your phone.
- Your content may differ from the final product, or from software supplied by service providers or carriers, This content may be subject to change without prior notice. For the latest version of this manual, please visit the LG website at www.lg.com.
- Your phone's applications and their functions may vary by country, region, or hardware specifications. LG cannot be held liable for any performance issues resulting from the use of applications developed by providers other than LG.
- LG cannot be held liable for performance or incompatibility issues resulting from edited registry settings being edited or operating system software being modified. Any attempt to customize your operating system may cause the device or its applications to not work as they should.
- Software, audio, wallpaper, images, and other media supplied with your device are licensed for limited use. If you extract and use these materials for commercial or other purposes is, you may be infringing copyright laws. As a user, you are fully are entirely responsible for the illegal use of media.
- Additional charges may be applied for data services, such as messaging, uploading and downloading, auto-syncing, or using location services. To avoid additional charges, select a data plan to is suitable for your needs. Contact your service provider to obtain additional details.

## **Trademarks**

- LG and the LG logo are registered trademarks of LG Electronics.
- All other trademarks and copyrights are the property of their respective owners.

## DivX HD **DIVX**

**ABOUT DIVX VIDEO:** DivX<sup>®</sup> is a digital video format created by DivX, LLC, a subsidiary of Rovi Corporation. This is an official DivX Certified® device that has passed rigorous testing to verify that it plays DivX video. Visit divx.com for more information and software tools to convert your files into DivX videos.

**ABOUT DIVX VIDEO-ON-DEMAND:** This DivX Certified® device must be registered in order to play purchased DivX Video-on-Demand (VOD) movies. To obtain your registration code, locate the DivX VOD section in your device setup menu. Go to vod. divx.com for more information on how to complete your registration.

**DivX Certified® to play DivX® video up to HD 720p, including premium content. DivX®, DivX Certified® and associated logos are trademarks of Rovi Corporation or its subsidiaries and are used under license.**

# Dolby Digital Plus  $\sum$  DOLBY

**Manufactured under license from Dolby Laboratories. Dolby, Dolby Digital Plus, and the double-D symbol are trademarks of Dolby Laboratories.**

#### Notice: Open Source Software

To obtain the corresponding source code under GPL, LGPL, MPL and other open source licences, please visit http://opensource.lge.com/ All referred licence terms, disclaimers and notices are available for download with the source code.

## **Accessories**

These accessories are available for use with the your phone. **(Items described below may be optional.)**

**Travel adaptor Stereo headset**

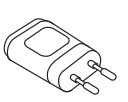

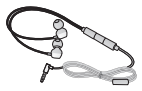

**Quick Start Guide Company Data cable** 

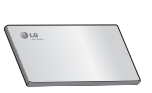

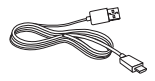

**Micro-USIM ejection tool**

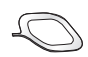

#### NOTE:

- Always use genuine LG accessories.
- Failure to do this may void your warranty.
- Accessories may vary in different regions.

## **Troubleshooting**

This chapter lists some problems you might encounter when using your phone. Some problems require you to call your service provider, but most are easy to fix yourself.

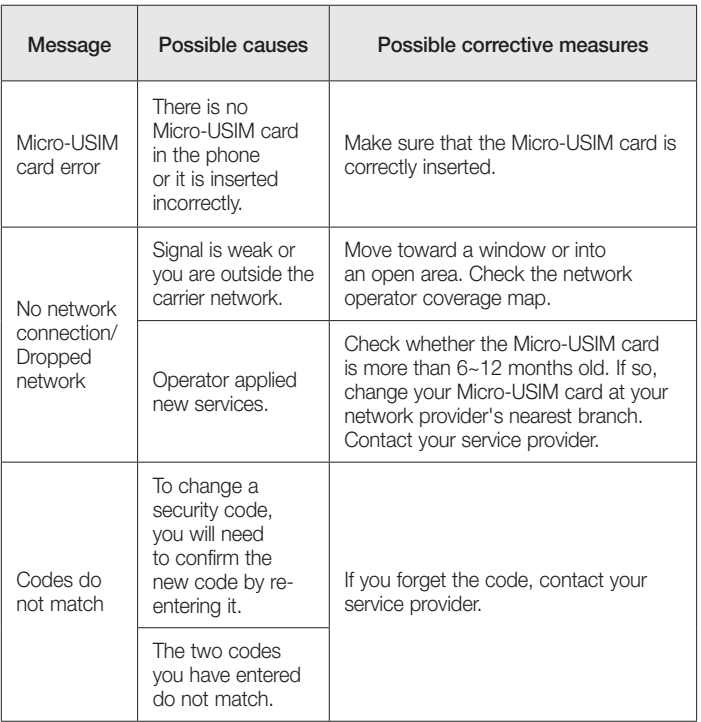

# **Troubleshooting**

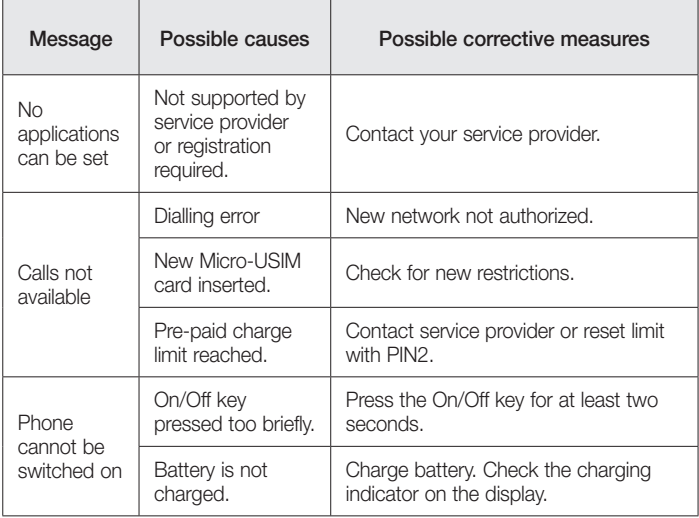
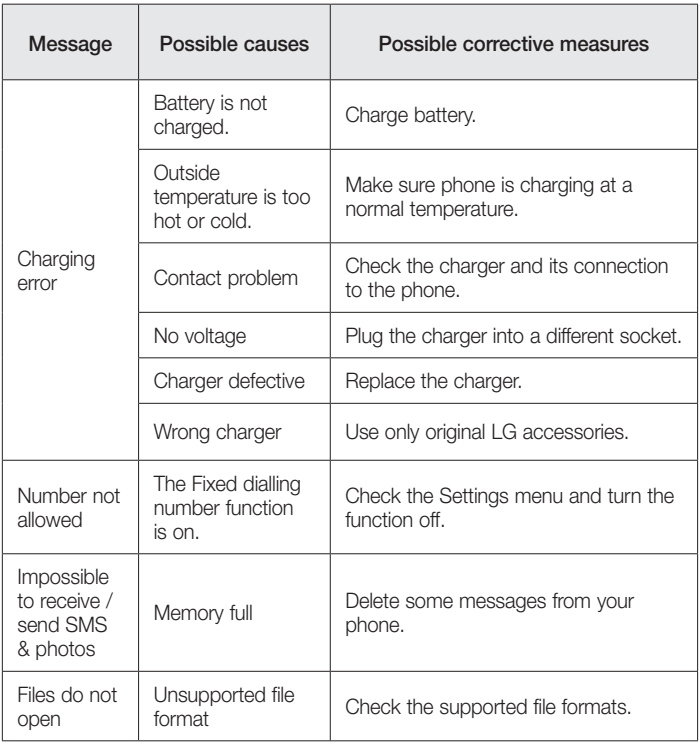

## **Troubleshooting**

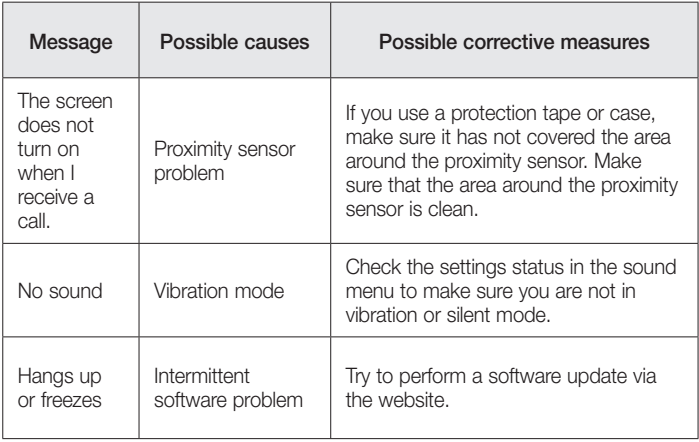

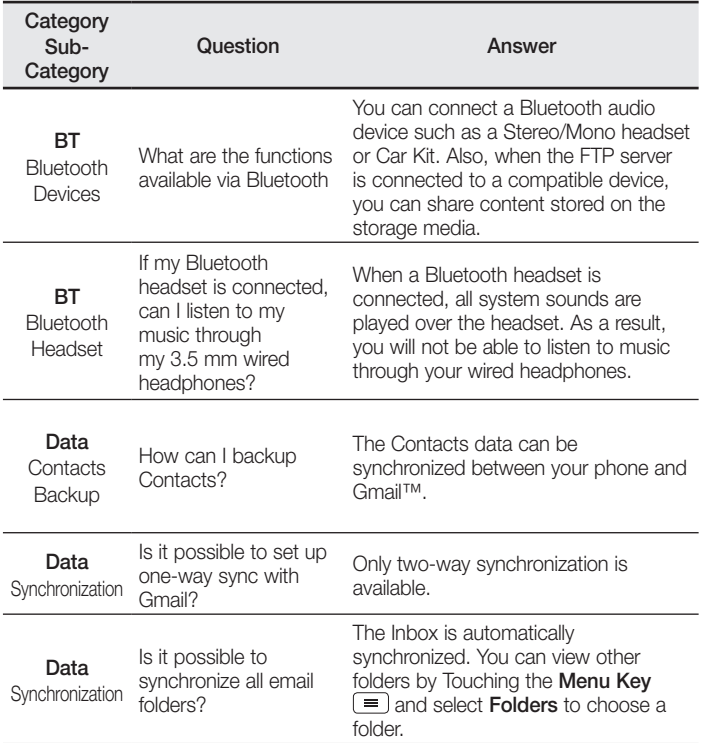

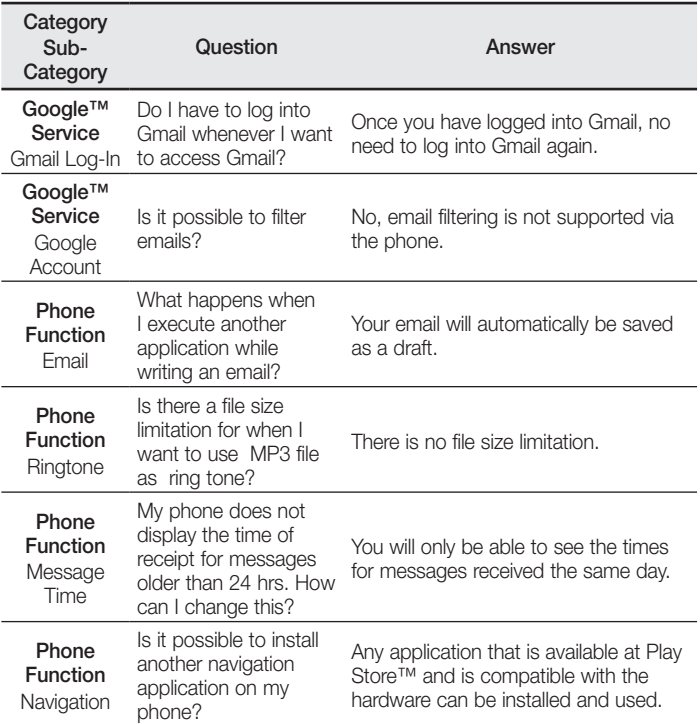

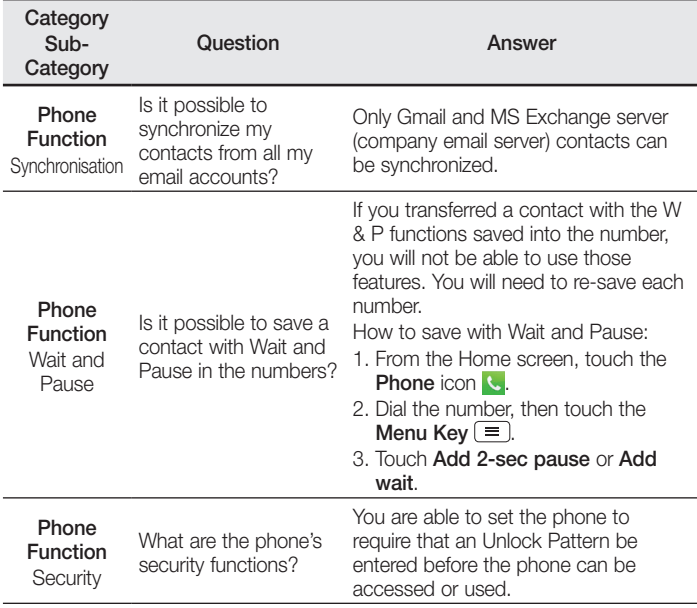

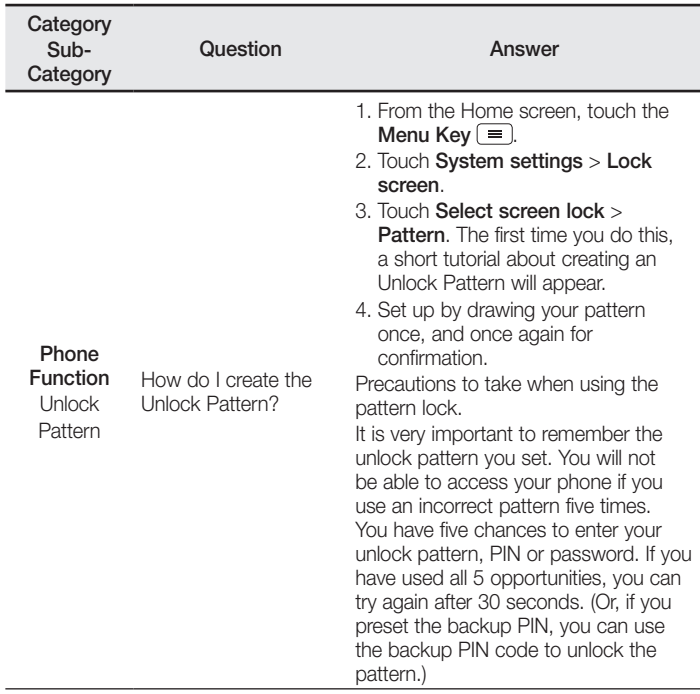

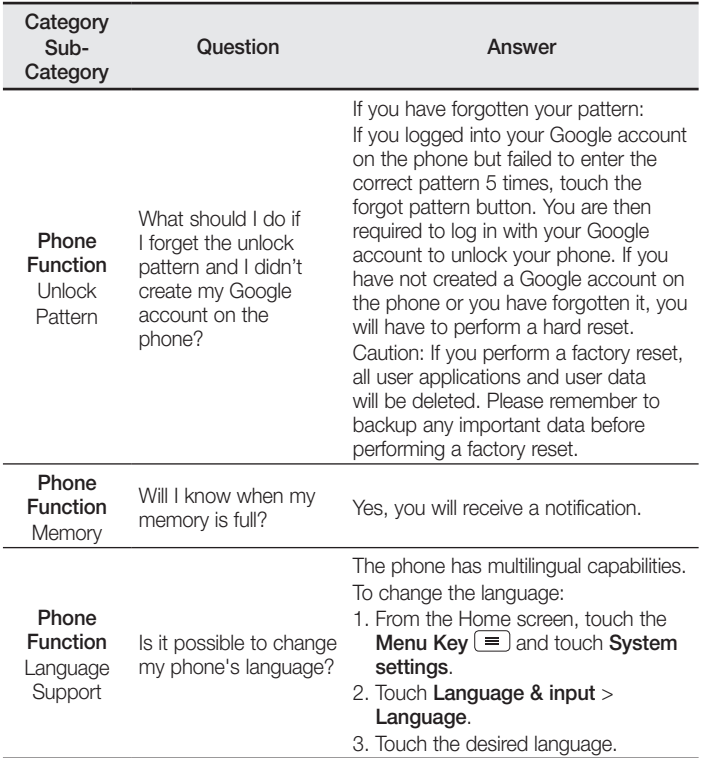

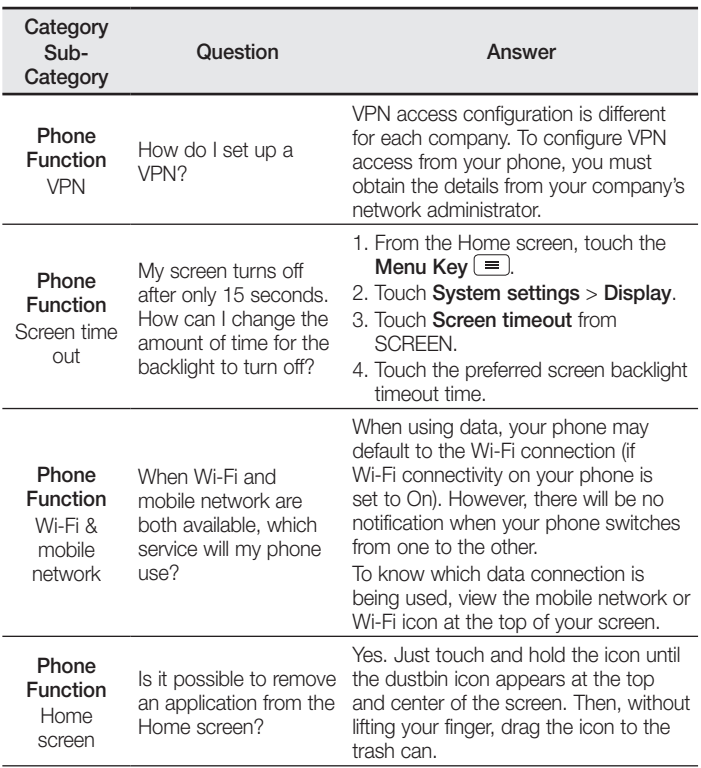

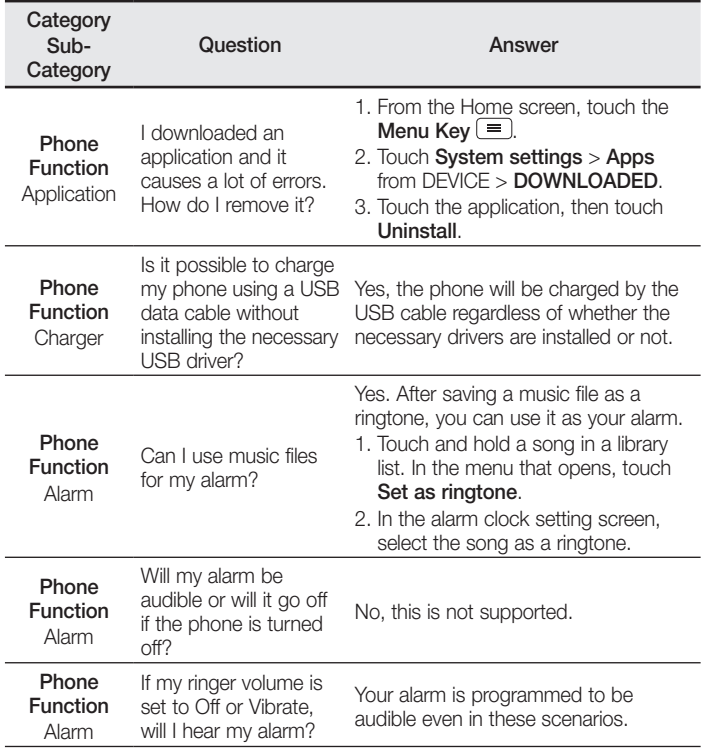

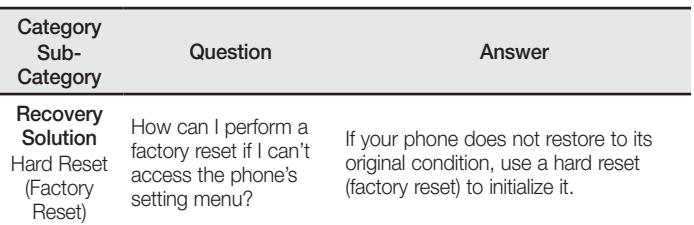

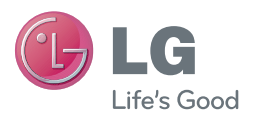

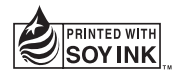

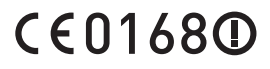